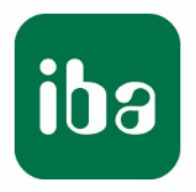

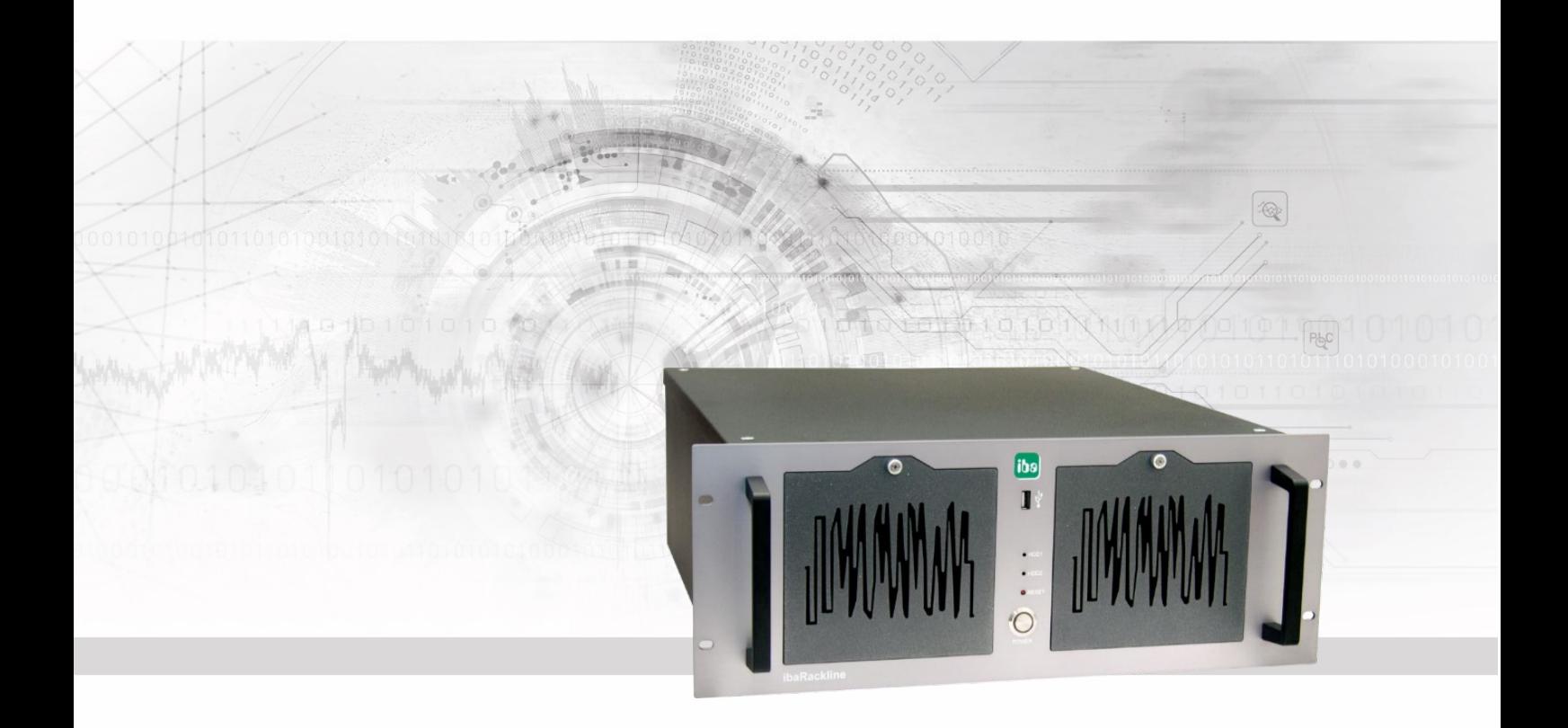

# **ibaRackline-PC CAM/HD**

iba Industrierechner

Handbuch

Ausgabe 1.0

Messsysteme für Industrie und Energie www.iba-ag.com

#### **Hersteller**

iba AG

Königswarterstr. 44

90762 Fürth

**Deutschland** 

#### **Kontakte**

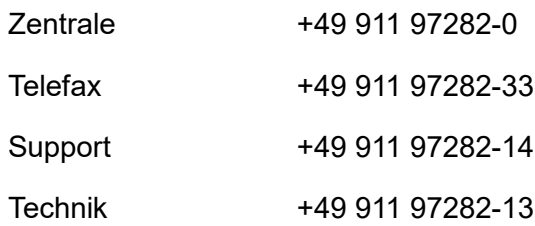

E-Mail: [iba@iba-ag.com](mailto:iba@iba-ag.com)

Web: [www.iba-ag.com](http://www.iba-ag.com/)

Weitergabe sowie Vervielfältigung dieser Unterlage, Verwertung und Mitteilung ihres Inhalts sind nicht gestattet, soweit nicht ausdrücklich zugestanden. Zuwiderhandlungen verpflichten zu Schadenersatz.

 $\odot$  iba AG 2020, alle Rechte vorbehalten.

Der Inhalt dieser Druckschrift wurde auf Übereinstimmung mit der beschriebenen Hard- und Software überprüft. Dennoch können Abweichungen nicht ausgeschlossen werden, so dass für die vollständige Übereinstimmung keine Garantie übernommen werden kann. Die Angaben in dieser Druckschrift werden jedoch regelmäßig aktualisiert. Notwendige Korrekturen sind in den nachfolgenden Auflagen enthalten oder können über das Internet heruntergeladen werden.

Die aktuelle Version liegt auf unserer Website [http://www.iba-ag.com](http://www.iba-ag.com/) zum Download bereit.

Windows® ist eine Marke und eingetragenes Warenzeichen der Microsoft Corporation. Andere in diesem Handbuch erwähnte Produkt- und Firmennamen können Marken oder Handelsnamen der jeweiligen Eigentümer sein.

#### **Zertifizierung**

Das Gerät ist entsprechend der europäischen Normen und Richtlinien zertifiziert. Dieses Gerät entspricht den allgemeinen Sicherheits- und Gesundheitsanforderungen. Weitere internationale landesübliche Normen und Richtlinien wurden eingehalten.

# l.

Hinweis: Diese Ausrüstung wurde getestet und entspricht den Grenzwerten für Digitalgeräte der Klasse A gemäß Teil 15 der FCC-Regularien (Federal Communications Commission). Diese Grenzwerte wurden geschaffen, um angemessenen Schutz gegen Störungen beim Betrieb in gewerblichen Umgebungen zu gewährleisten. Diese Ausrüstung erzeugt, verwendet und kann Hochfrequenzenergie abstrahlen und kann – falls nicht in Übereinstimmung mit dem Handbuch installiert und verwendet – Störungen der Funkkommunikation verursachen. In Wohnumgebungen kann der Betrieb dieses Geräts Funkstörungen verursachen. In diesem fall obliegt es dem Anwender, angemessene Maßnahmen zur Beseitigung der Störung zu ergreifen.

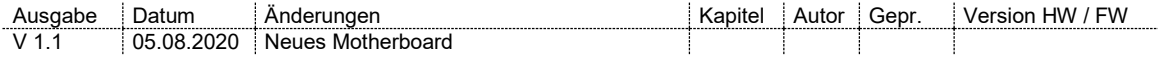

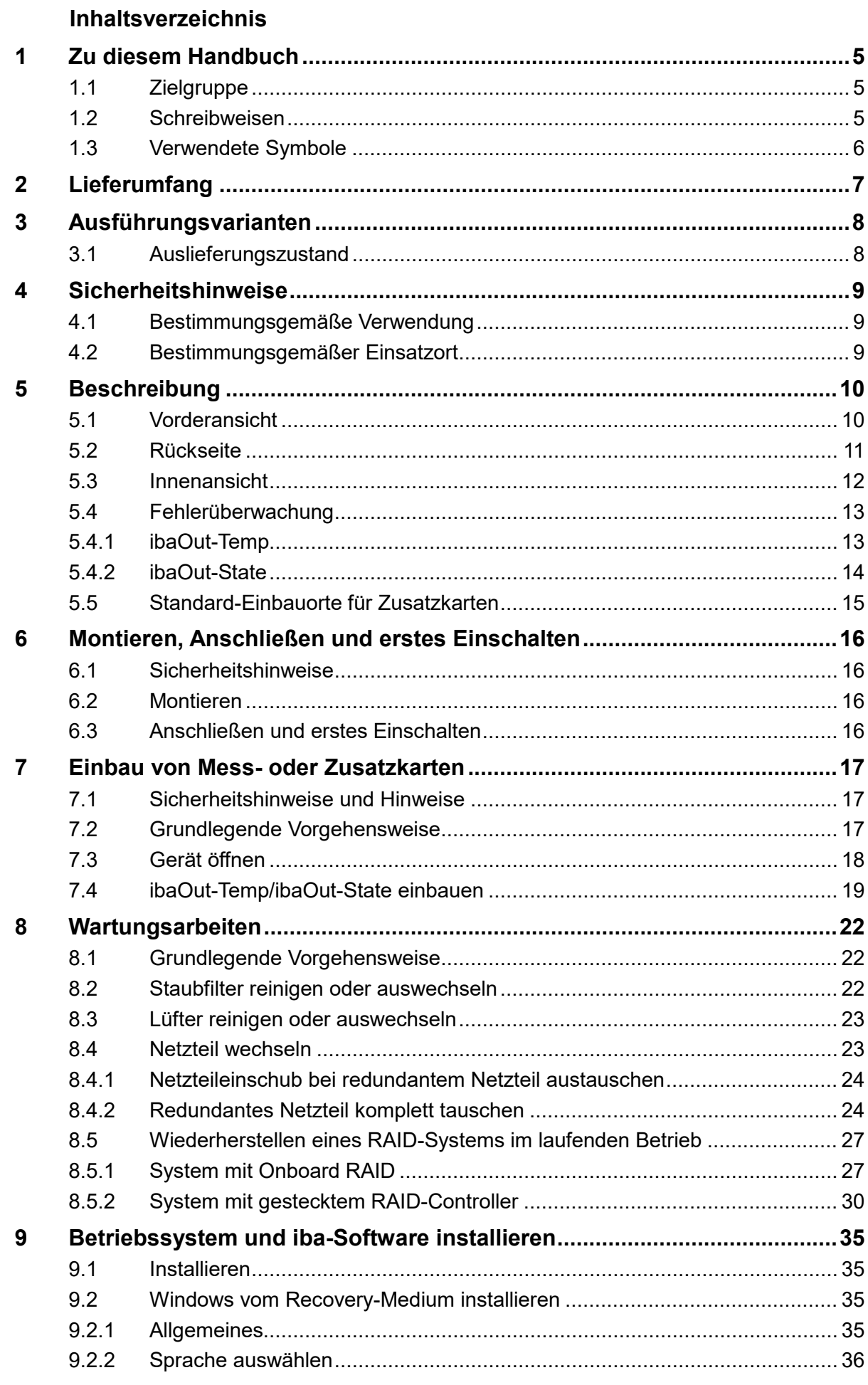

iba

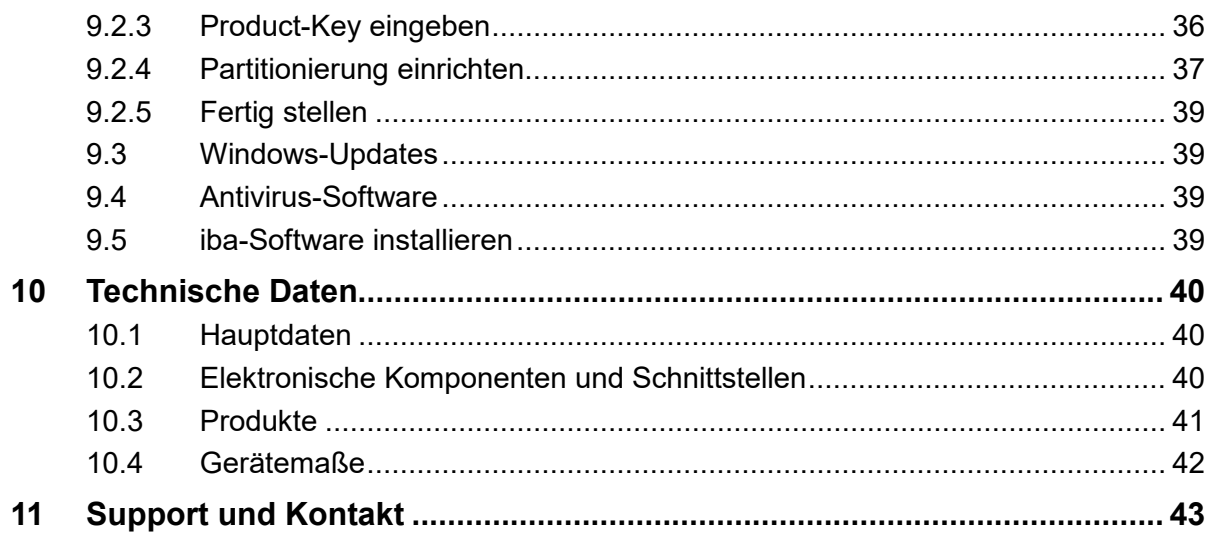

## **1 Zu diesem Handbuch**

Dieses Handbuch beschreibt die Bedienung der Industrie-Rechner ibaRackline-PC CAM und ibaRackline-PC HD.

## **1.1 Zielgruppe**

Im Besonderen wendet sich dieses Handbuch an ausgebildete Fachkräfte, die mit dem Umgang mit elektrischen und elektronischen Baugruppen sowie der Kommunikationsund Messtechnik vertraut sind. Als Fachkraft gilt, wer auf Grund seiner fachlichen Ausbildung, Kenntnisse und Erfahrungen sowie Kenntnis der einschlägigen Bestimmungen die ihm übertragenen Arbeiten beurteilen und mögliche Gefahren erkennen kann.

## **1.2 Schreibweisen**

In diesem Handbuch werden folgende Schreibweisen verwendet:

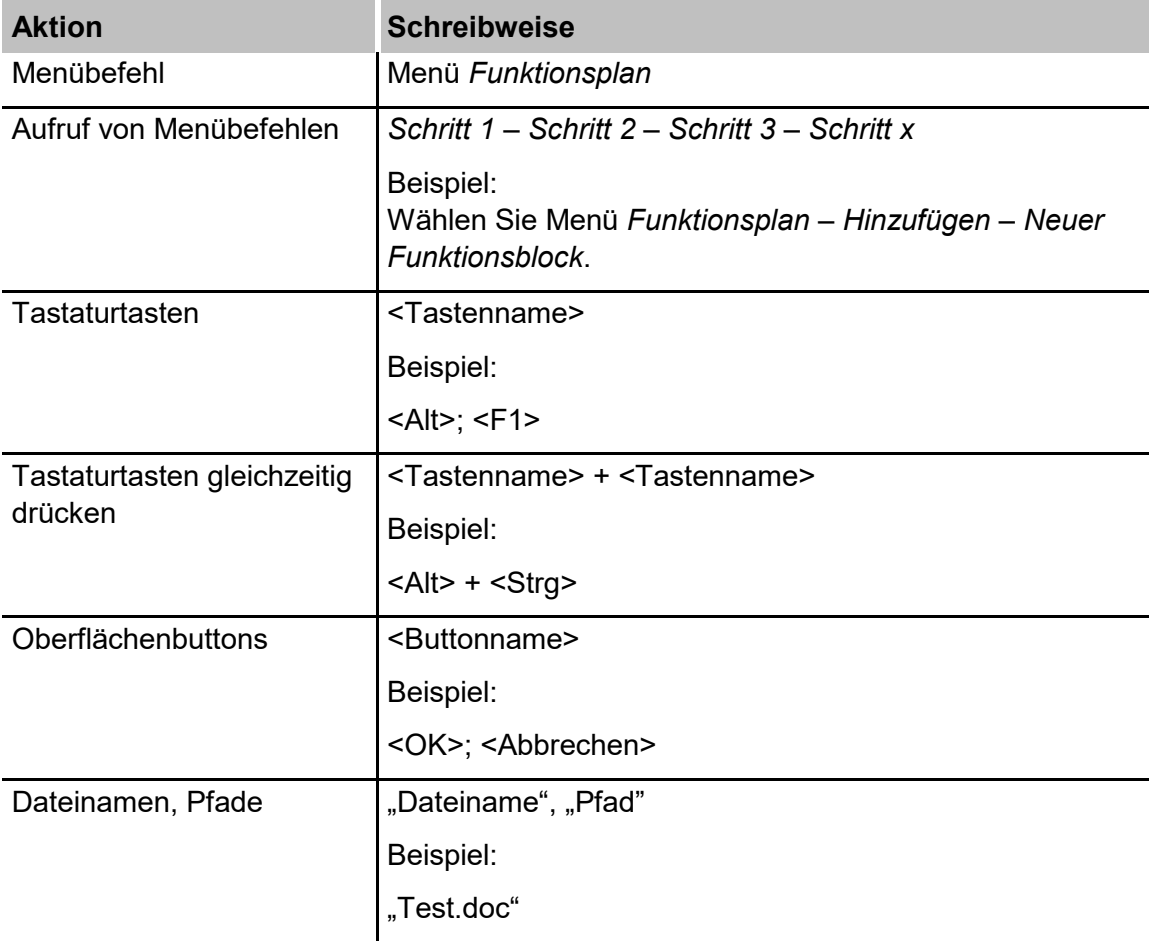

## **1.3 Verwendete Symbole**

Wenn in diesem Handbuch Sicherheitshinweise oder andere Hinweise verwendet werden, dann bedeuten diese:

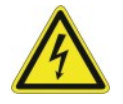

## **Gefahr!**

Wenn Sie diesen Sicherheitshinweis nicht beachten, dann droht die unmittelbare Gefahr des Todes oder schwerer Körperverletzung durch einen Stromschlag!

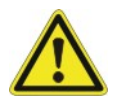

## **Gefahr!**

Wenn Sie diesen Sicherheitshinweis nicht beachten, dann droht Gefahr durch den unsachgemäßen Umgang mit Software-Produkten, die an Ein- und Ausgabegeräte mit Steuerungsverhalten angekoppelt sind!

Wenn Sie die Sicherheitsvorschriften zu den zu steuernden Geräten und zu der zu steuernden Anlage oder Maschine nicht beachten, dann droht Gefahr!

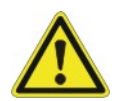

## **Warnung!**

Wenn Sie diesen Sicherheitshinweis nicht beachten, dann droht die mögliche Gefahr des Todes oder schwerer Körperverletzung!

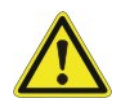

## **Vorsicht!**

Wenn Sie diesen Sicherheitshinweis nicht beachten, dann droht die mögliche Gefahr der Körperverletzung oder des Sachschadens!

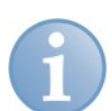

## **Hinweis**

Ein Hinweis gibt spezielle zu beachtende Anforderungen oder Handlungen an.

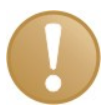

#### **Wichtiger Hinweis**

Hinweis, wenn etwas Besonderes zu beachten ist, z. B. Ausnahmen von der Regel.

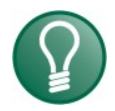

## **Tipp**

Tipp oder Beispiel als hilfreicher Hinweis oder Griff in die Trickkiste, um sich die Arbeit ein wenig zu erleichtern.

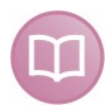

## **Andere Dokumentation**

Verweis auf ergänzende Dokumentation oder weiterführende Literatur.

## **2 Lieferumfang**

Überprüfen Sie nach dem Auspacken die Vollständigkeit und die Unversehrtheit der Lieferung.

Im Lieferumfang sind enthalten:

- □ Industrie-Rechner ibaRackline-PC CAM bzw. ibaRackline-PC HD
- **Q** Tastatur
- Maus
- □ Netzkabel
- Dokumentation (auf DVD)
- Externes DVD-Laufwerk

#### **Die Dokumentation enthält:**

- $\Box$  Handbuch (pdf)
- Zulieferdokumentationen (pdf)
- Windows 10 Enterprise Long-Term-Servicing Version oder Windows Server Version
- Recovery-Medium (für jeweilige Windows-Version und alle zugehörigen Betriebssystem-Einstellungen)
- iba-Software, optionale Bestellung
- Hardware-Treiber (Motherboard, Grafikkarte)
- 1 iba-Software-Lizenzschlüssel (Dongle), optional mit iba-Software-Produkt und auf Kundenwunsch im Gerät gesteckt
- □ Seriennummer (iba-S/N)

## **3 Ausführungsvarianten**

- ibaRackline-PC CAM: RAID 5-System mit 5 3,5" SAS-Festplatten, 1 redundantes Netzteil, 1 RAID-Controller, externes DVD-Laufwerk
- □ ibaRackline-PC HD: RAID 5-System mit 5 3,5" SAS-Festplatten, 1 NVMe-SSD, 1 redundantes Netzteil, 1 RAID-Controller, externes DVD-Laufwerk

Erweiterungsoptionen:

- □ Server-System mit Windows Server 2016 oder neuer
- Festplattenerweiterung von 5x 4 TB SAS auf 5x 8 TB SAS oder auf 5x 12 TB SAS
- Zusätzliche Grafikkarte

## **3.1 Auslieferungszustand**

Im Auslieferungszustand sind 2 Benutzer mit bzw. ohne Passwort angelegt:

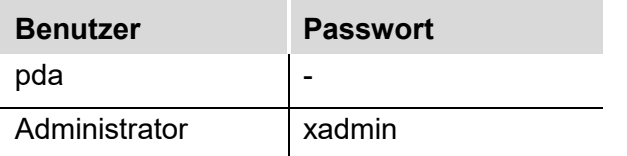

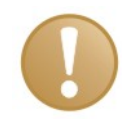

## **Wichtiger Hinweis**

Ändern Sie die voreingestellten Passwörter nachdem Sie den PC in Betrieb genommen haben! Dadurch wird eine unautorisierte Verwendung des Systems erschwert.

## **4 Sicherheitshinweise**

## **4.1 Bestimmungsgemäße Verwendung**

Das Gerät ist ein elektrisches Betriebsmittel und darf nur für folgende Anwendungen verwendet werden:

- Anlagentest und Inbetriebnahme von Industrieanlagen
- Messdatenerfassung und Messdatenanalyse
- Anwendungen von iba-Software-Produkten (ibaPDA, ibaLogic u. a.)

## **4.2 Bestimmungsgemäßer Einsatzort**

Das Gerät darf nur entsprechend der Herstellervorgaben eingebaut werden in:

- □ 19"-Schrank
- □ 19"-Rahmen

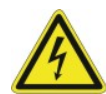

## **Gefahr! Stromschlag!**

Schalten Sie vor dem Öffnen des Gerätes die Stromversorgung aus und ziehen Sie den Netzstecker aus der Schutzkontakt-Steckdose!

Verwenden Sie das Gerät niemals mit einem beschädigten Netzkabel!

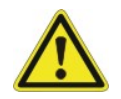

## **Warnung!**

Ziehen Sie vor dem Öffnen des Gerätes das Netzkabel aus der Schutzkontakt-Steckdose und warten Sie einige Minuten, bis sich die Bauteile abgekühlt haben! Damit vermeiden Sie Verletzungen durch einen Stromschlag oder durch Verbrennungen!

Schließen Sie das Gerät nur an eine Versorgungsspannung entsprechend der Angaben auf dem eingebauten Netzteil an!

Verwenden Sie nur eine Schutzkontakt-Steckdose! Verwenden Sie eine Steckerleiste mit Überspannungsschutz oder eine unterbrechungsfreie Stromversorgung (UPS)!

Schließen Sie das Gerät nur an geerdete Stromversorgungsnetze (TN-Netze nach VDE 0100 Teil 300 und IEC 60364-3) an! Der Betrieb über nicht geerdete oder über Impedanz geerdete Netze (IT-Netze) ist nicht zulässig!

Ziehen Sie bei Störungen, einem defektem Gerät oder einem Verdacht auf einen Defekt sofort den Netzstecker aus der Schutzkontakt-Steckdose!

Nehmen Sie niemals ein beschädigtes Gerät in Betrieb!

Achten Sie auf scharfe Kanten im Gehäuse!

Schalten Sie das Gerät niemals am Netzschalter aus, bevor Sie nicht das Gerät heruntergefahren haben.

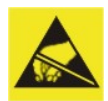

#### **Elektrostatische Entladung!**

Berühren Sie nur im elektrostatisch entladenen Zustand die Bauteile!

iba

## **5 Beschreibung**

## **5.1 Vorderansicht**

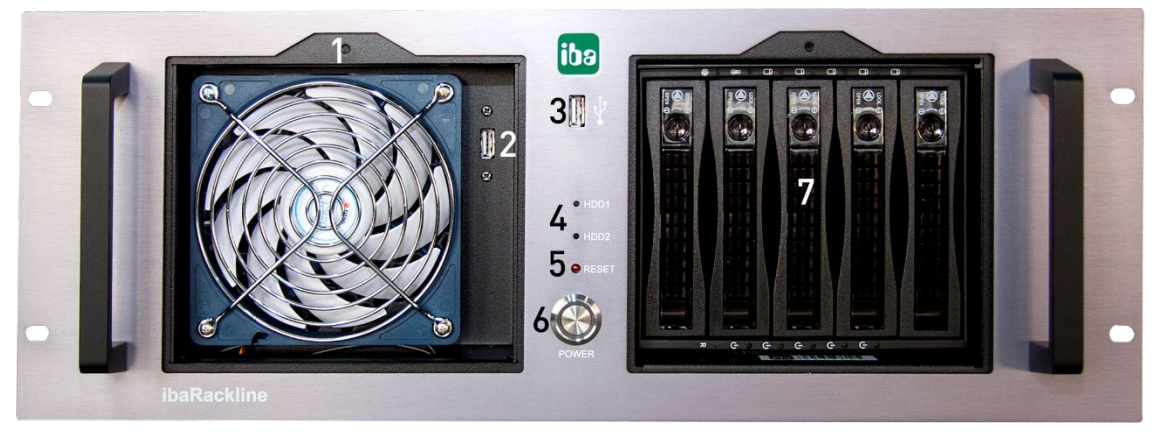

(Abbildung ohne Abdeckblenden)

- **1** Lüfter, von vorne zu wechseln
- **2** USB-Schnittstelle für verdeckten Dongle-Einbau
- **3** USB-Schnittstelle
- **4** LEDs für Festplatten
- **5** Reset-Taste
- **6** Power-Taste
- **7** Einschübe für Festplatten

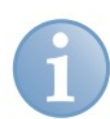

## **Hinweis**

Wenn das Gerät ausgeliefert wird, dann befindet sich der iba-Software-Lizenzschlüssel in der Dokumentation oder ist auf Kundenwunsch im Gerät gesteckt.

#### **Anzeigeelemente**

Die Anzeige besteht aus 2 Leuchtdioden (LED):

- LED 1: HDD1 (Festplatte 1)
- LED 2: HDD2 (Festplatte 2)

Der Festplatten-Controller ist an der LED 1 angeschlossen und leuchtet bei Festplattenaktivität grün auf.

## **5.2 Rückseite**

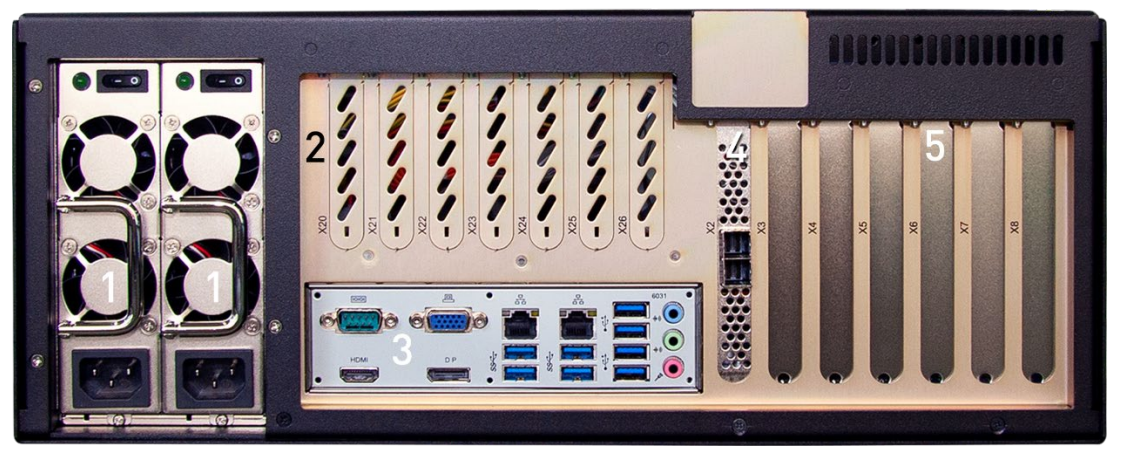

- **1** 2x Stromversorgung mit Schalter und Kaltgeräte-Einbaustecker, austauschbar
- **2** Steckplätze X20 bis X26 (für iba-Karten in Kurzbauform)
- **3** Anschlüsse für externe Geräte (Tastatur, Maus, Netzwerk usw.)
- **4** Steckplatz für Controller
- **5** Steckplätze frei X3 bis X7 (PCIe), X8 (PCI)

## **5.3 Innenansicht**

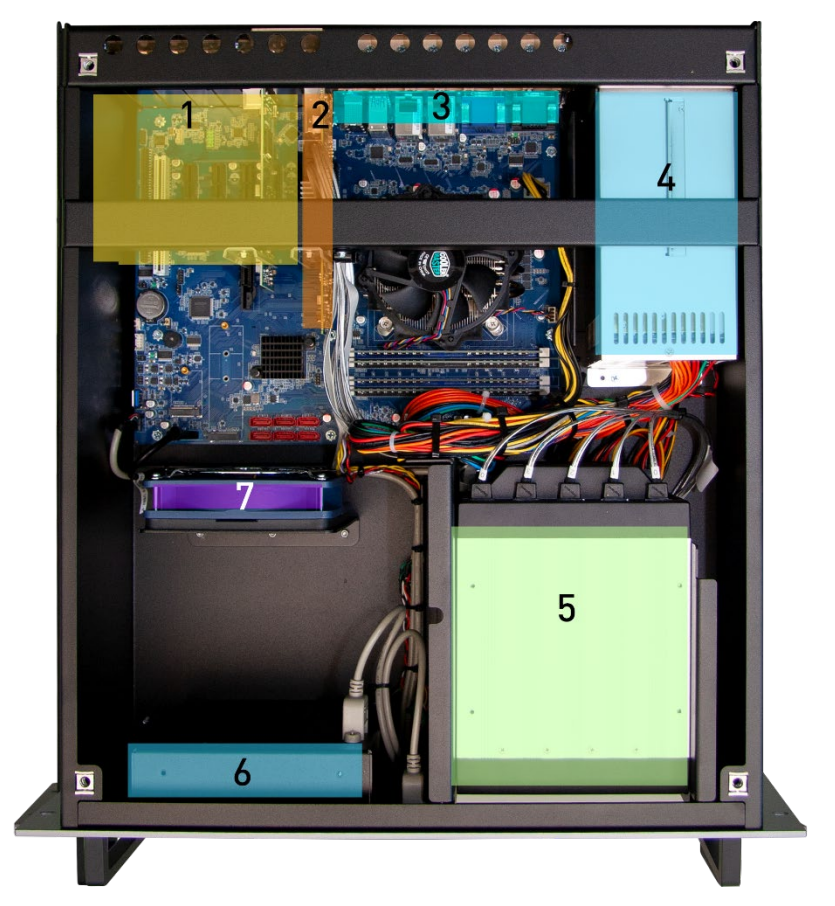

- PCI Express-Steckplätze
- Controller
- Steckplätze für iba-Karten in Kurzbauform
- Netzteil (bei RAID-Systemen redundant)
- Laufwerkskäfig
- Lüfter ( Ø 12 cm), Montagewinkel für redundantes Netzteil
- Zusatzlüfter (optional)

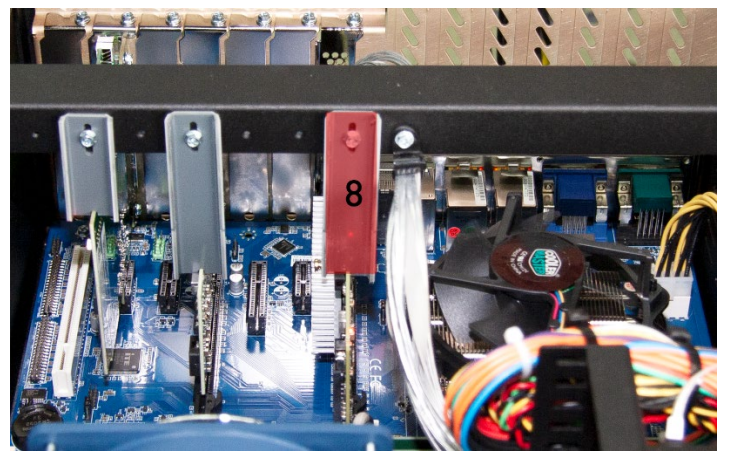

Kartenniederhalter

## <span id="page-12-0"></span>**5.4 Fehlerüberwachung**

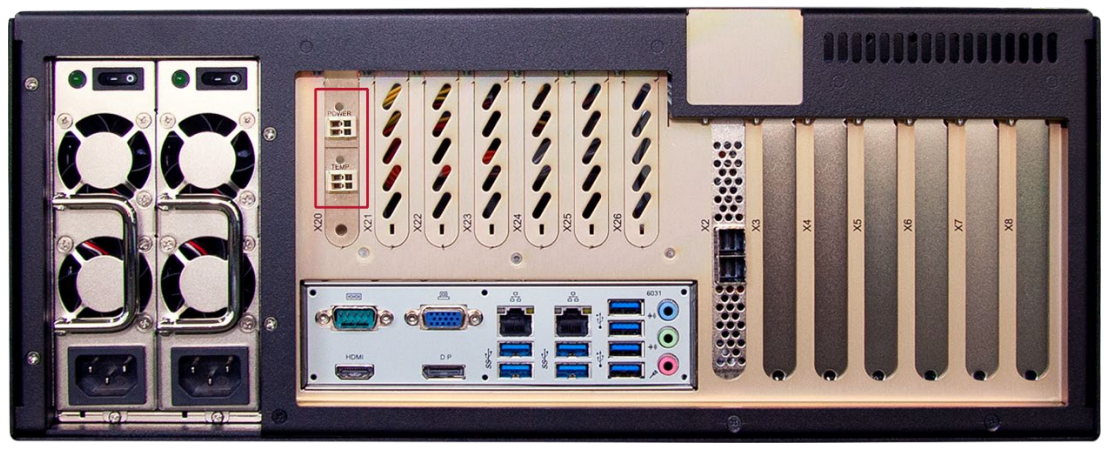

Eingebaute ibaOut-Temp-Karte am Beispiel vom ibaRackline-PC

Mit den PC-Einsteckkarten ibaOut-Temp und ibaOut-State kann die Temperatur und der Status des Netzteils in iba-Rechnern überwacht werden. Die Karten können als Zubehör extra bestellt werden. Falls eine der Einsteckkarten zusammen mit dem Rechner bestellt wird, ist sie standardmäßig in Steckplatz X20 montiert. Falls die Einsteckkarte nachträglich eingebaut wird, beachten Sie Kapitel [7.4.](#page-18-0)

Bei beiden Karten wird der Status von Temperatur und Netzteil jeweils mit zweifarbigen LEDs angezeigt:

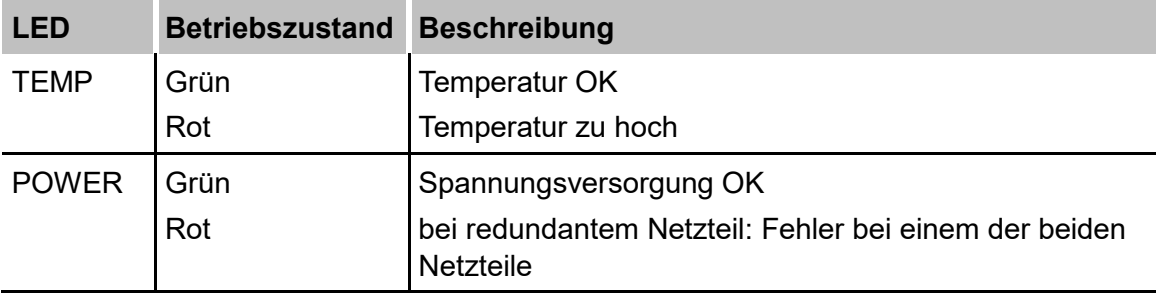

#### **5.4.1 ibaOut-Temp**

ibaOut-Temp bietet für Temperatur und Spannungsversorgung jeweils einen Relaisausgang (2-poliger Stecker), der zur Fehlerüberwachung genutzt werden kann. Die Fehler werden getrennt angezeigt.

Die Schalterstellung der Ausgänge ist wie folgt:

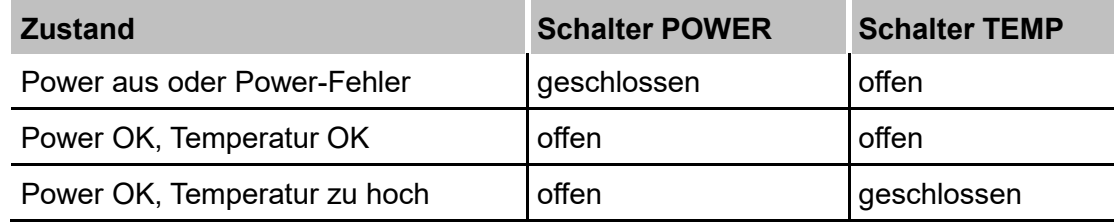

#### **Kontaktbelastbarkeit**

Nennstrom: 400 mA

Nennspannung: 60 V

#### **Kompatibilität zu den Vorgängermodellen**

ibaRackline-Rechner aus älteren Baureihen verfügen lediglich über einen Relaisausgang zur Fehlermeldung. Der Relais-Kontakt wird bei einem Fehler geschlossen, ohne zu unterscheiden, ob die Temperatur zu hoch ist oder ein Fehler in der Spannungsversorgung vorliegt. Dieses Verhalten lässt sich mit ibaOut-Temp nachbilden, wenn beide Ausgänge auf einen geführt werden (Parallel-Schaltung).

Schaltbild der Parallel-Schaltung:

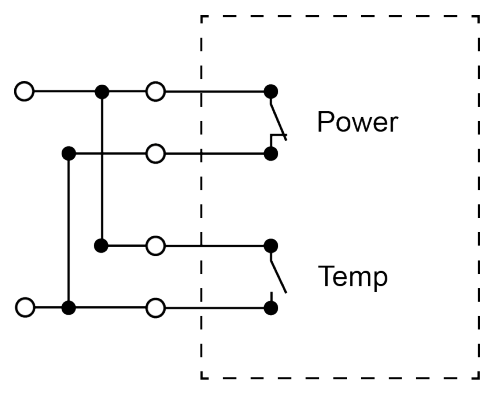

## **5.4.2 ibaOut-State**

ibaOut-State bietet einen 6-poligen Ausgang für die Fehlerüberwachung. Die Fehler werden getrennt angezeigt.

Die Schalterstellung ist wie folgt:

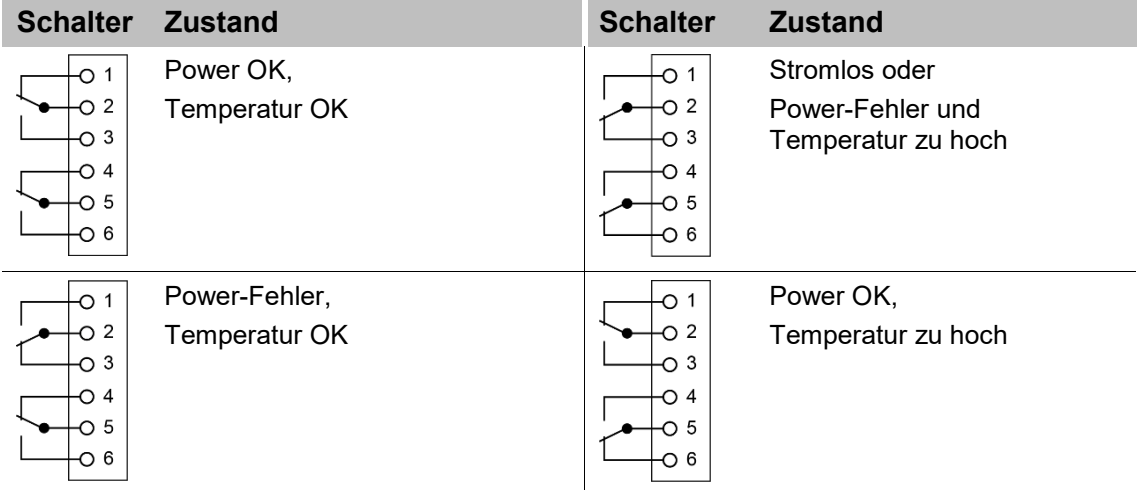

#### **Kontaktbelastbarkeit**

Nennstrom: 300 mA

Nennspannung: 220 V DC

#### **Kompatibilität zu den Vorgängermodellen**

Das Verhalten von ibaOut-State ist identisch zu den Vorgängermodellen mit einem Relaisausgang, wenn Pin 5 und 6 genutzt werden. Der Relais-Kontakt der Vorgängermodelle wurde bei einem Fehler geschlossen, ohne zu unterscheiden, ob die Temperatur zu hoch ist oder ein Fehler in der Spannungsversorgung vorliegt.

## **5.5 Standard-Einbauorte für Zusatzkarten**

Bei Auslieferung sind Messwerterfassungskarten und Zusatzkarten standardmäßig in den nachfolgend beschriebenen Steckplätzen eingebaut.

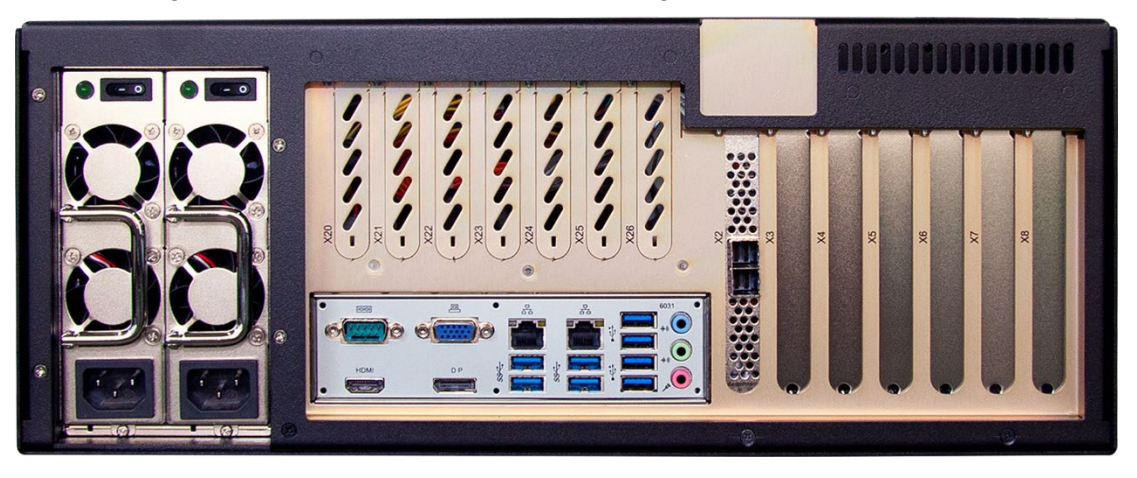

Rückansicht ibaRackline-PC CAM/HD

#### **Mainboardspezifische Besonderheiten**

□ Slot X2: Controller

#### **Einbauorte von Messwerterfassungskarten (X3 – X7)**

□ Beginnend mit Slot X7 wird der Rechner bis Slot X3 bestückt (X7 entspricht bei der ersten Karte Kartennummer 0)

#### **Einbauorte von Karten mit Rackline-Slots (X20 - X26)**

- □ ibaOut-Temp oder ibaOutState wird in Slot X20 eingebaut
- □ ibaFOB-4o-D rackline-slot wird beginnend bei X25 eingebaut und mit X7 beginnend verbunden.
- $\Box$  ibaFOB-4o-D rackline-slot als Sync-Out (gespiegelter Ausgang) wird in X26 eingebaut und mit X7 verbunden

Verbindungen von ibaFOB-4o-D mit ibaFOB-D-Eingangskarten:

- $\bullet$  X25 X7
- $X24 X6$
- $\bullet$  X23 X5
- $\bullet$  X22 X4
- $X21 X3$

#### **Einbauorte von zusätzlichen Netzwerkkarten**

- zusätzliche Netzwerkkarten werden beginnend bei X3 eingebaut
- GigE-Karten werden in die Slots X4 und X6 eingebaut
- Eine PCI-Karte wird in Slot X8 eingebaut (z.B. CP1616)

## **6 Montieren, Anschließen und erstes Einschalten**

## **6.1 Sicherheitshinweise**

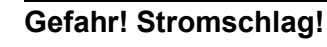

Verwenden Sie das Gerät niemals mit einem beschädigten Netzkabel!

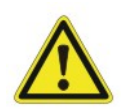

## **Warnung!**

Schließen Sie das Gerät nur an eine Versorgungsspannung entsprechend der Angaben auf dem eingebauten Netzteil an!

Verwenden Sie nur eine Schutzkontakt-Steckdose! Verwenden Sie eine Steckerleiste mit Überspannungsschutz oder eine unterbrechungsfreie Stromversorgung (UPS)!

Schließen Sie das Gerät nur an geerdete Stromversorgungsnetze (TN-Netze nach VDE 0100 Teil 300 oder IEC 60364-3) an!

Der Betrieb über nicht geerdete oder über Impedanz geerdete Netze (IT-Netze) ist nicht zulässig!

Nehmen Sie niemals ein beschädigtes Gerät in Betrieb!

## **6.2 Montieren**

#### **Hinweis**

Wenn Sie das Gerät in einen 19''-Schrank mit Drehrahmen montieren, dann berücksichtigen Sie die Tiefe des Gerätes. Beachten Sie die Mindestbiegeradien der Kabel.

- **1.** Setzen Sie das Gerät von vorn auf den 19''- Rahmen auf.
- **2.** Befestigen Sie das Gerät mit 4 Schrauben am 19''-Rahmen.
- **3.** Schließen Sie das Gerät mit dem Netzkabel an eine Steckdose an.

## **6.3 Anschließen und erstes Einschalten**

#### **Hinweis**

Überprüfen Sie vor dem 1. Einschalten des Gerätes, ob die Stromversorgung ordnungsgemäß angeschlossen und die Verbindungskabel (LWL- und Kupfer-Datenkabel) gesteckt sind. Das Gerät wird vorinstalliert und konfiguriert ausgeliefert. Entnehmen Sie die Einstellungen des Betriebsystems und der iba-Software den entsprechenden Handbüchern oder der Online-Hilfe.

- **1.** Schließen Sie alle Kabel an.
- **2.** Schalten Sie mit dem Netzschalter das Gerät ein.
- **3.** Starten Sie das Gerät. Drücken Sie auf die Power-Taste. Der Rechner wird automatisch mit Windows gestartet.
- **4.** Starten Sie abschließend alle iba-Anwendungen.

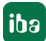

## **7 Einbau von Mess- oder Zusatzkarten**

## **7.1 Sicherheitshinweise und Hinweise**

## **Gefahr! Stromschlag!**

Fahren Sie vor dem Öffnen das Gerät herunter! Schalten Sie danach die Stromversorgung aus und ziehen Sie den Netzstecker aus der Schutzkontakt-Steckdose!

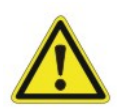

### **Warnung!**

Warten Sie einige Minuten nach dem Ausschalten, bis sich die Bauteile abgekühlt haben! Damit vermeiden Sie Verletzungen durch einen Stromschlag oder durch Verbrennungen!

Achten Sie auf scharfe Kanten im Gehäuse!

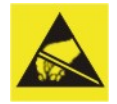

#### **Elektrostatische Entladung!**

Berühren Sie nur im elektrostatisch entladenen Zustand die Bauteile!

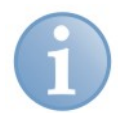

## **Hinweis**

Wenn Sie das Gerät aufrüsten, dann beachten Sie die Hinweise in den Zulieferdokumentationen.

Sichern Sie alle Daten auf einem externen Speichermedium.

## **7.2 Grundlegende Vorgehensweise**

Wenn Sie Arbeiten am Gerät durchführen, dann gehen Sie grundlegend so vor:

- **1.** Entfernen Sie alle mobilen Datenträger (DVD, Speicherkarten, u. a.).
- **2.** Fahren Sie das Gerät herunter.
- **3.** Schalten Sie das Gerät aus.
- **4.** Ziehen Sie das Netzkabel aus der Steckdose heraus.
- **5.** Entfernen Sie den Deckel.
- **6.** Führen Sie die Aufrüstarbeiten aus.
- **7.** Befestigen Sie wieder den Deckel.
- **8.** Nehmen Sie das Gerät wieder in Betrieb.

## **7.3 Gerät öffnen**

- **1.** Drehen Sie die vier Schrauben, die sich auf der Oberseite des Deckels befinden, eine viertel Umdrehung gegen den Uhrzeigersinn.
- **2.** Heben Sie den Gehäusedeckel an.

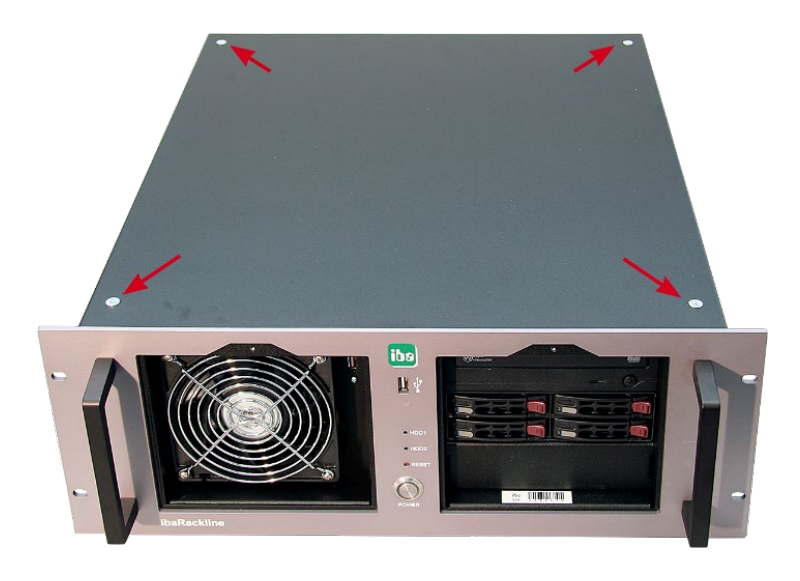

## <span id="page-18-0"></span>**7.4 ibaOut-Temp/ibaOut-State einbauen**

Mit den Einsteckkarten ibaOut-Temp und ibaOut-State kann die Temperatur und der Status des Netzteils in iba-Rechnern überwacht werden, siehe Kap. [5.4.](#page-12-0)

Der Einbau der beiden Karten ist identisch und wird nachfolgend am Beispiel von ibaOut-Temp in ein ibaRackline-System beschrieben.

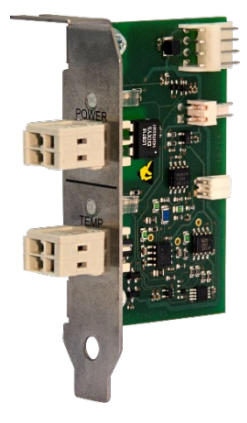

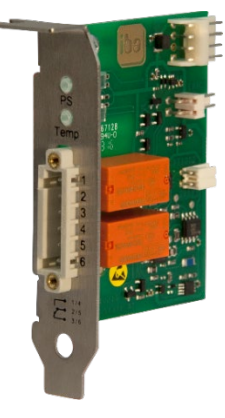

ibaOut-Temp Bestellnr. 11.110001

ibaOut-State Bestellnr. 11.110002

Nachdem Sie das Gehäuse geöffnet haben, gehen Sie wie folgt vor:

- **1.** ibaOut-Temp kann in einen der Steckplätze X20 bis X26 eingebaut werden (empfohlen wird X20).
- **2.** Brechen Sie auf der Rückseite des Geräts das Abdeckblech des vorgesehenen Steckplatzes mit Hilfe eines Schraubendrehers heraus.

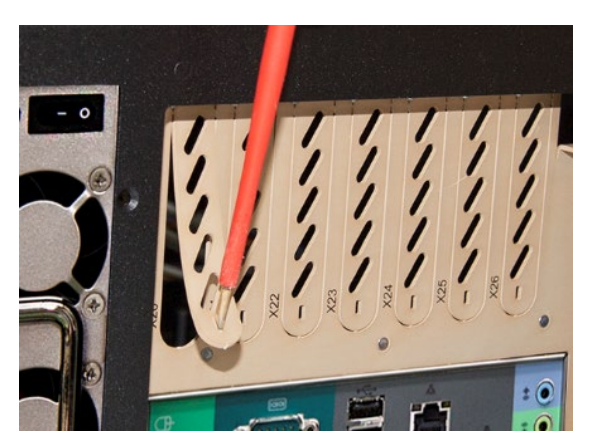

**3.** Über dem Steckplatz befindet sich in der Öffnung eine Schraube, mit der die Karte später befestigt wird. Lösen Sie die Schraube und nehmen Sie sie heraus.

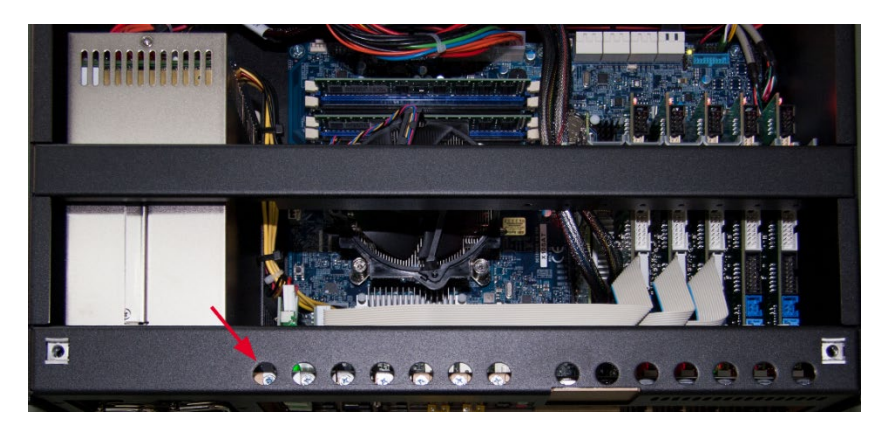

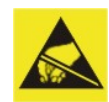

## **Elektrostatische Entladung!**

Berühren Sie nur im elektrostatisch entladenen Zustand die Bauteile! Fassen Sie die Karte nur am äußeren Rand an.

**4.** Führen Sie die Karte in den vorgesehenen Steckplatz ein. Die verschraubte Leiste dient der unteren Befestigung der Karte.

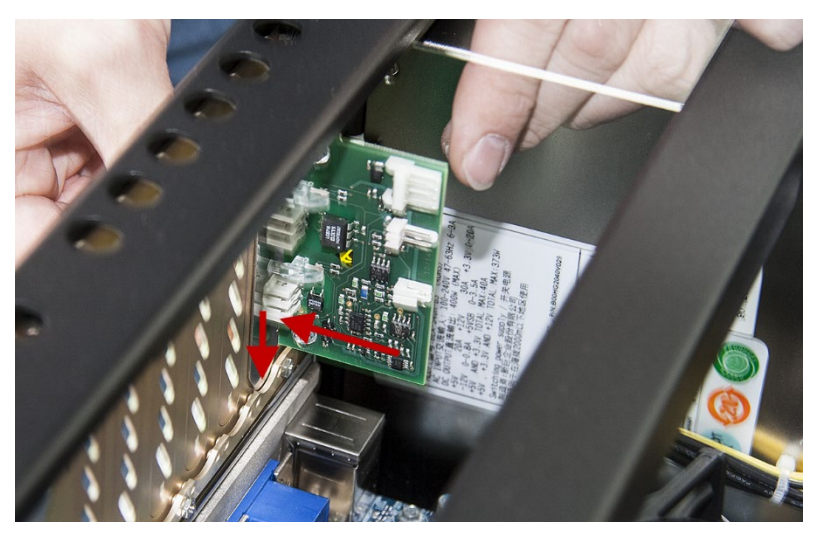

**5.** Schrauben Sie die Karte mit der zuvor gelösten Schraube wieder fest.

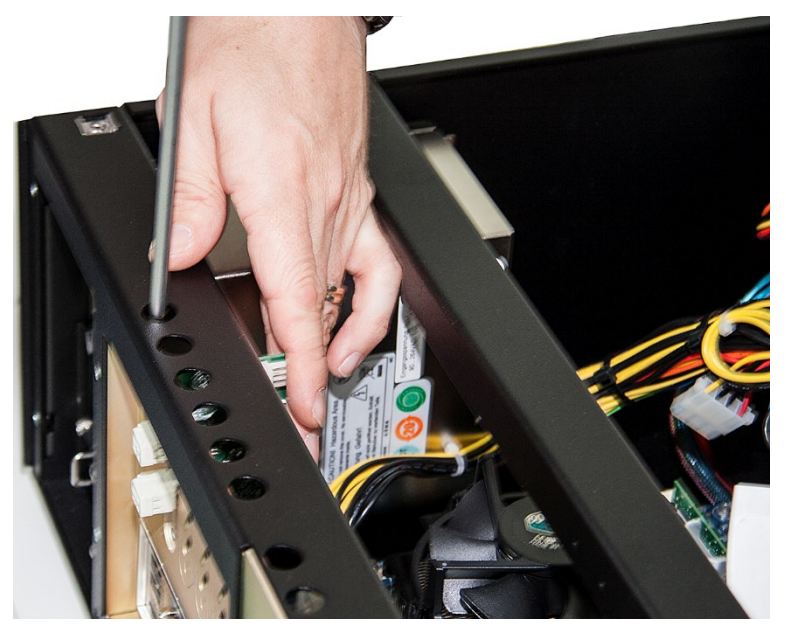

**6.** Verbinden Sie die Kabel wie folgt:

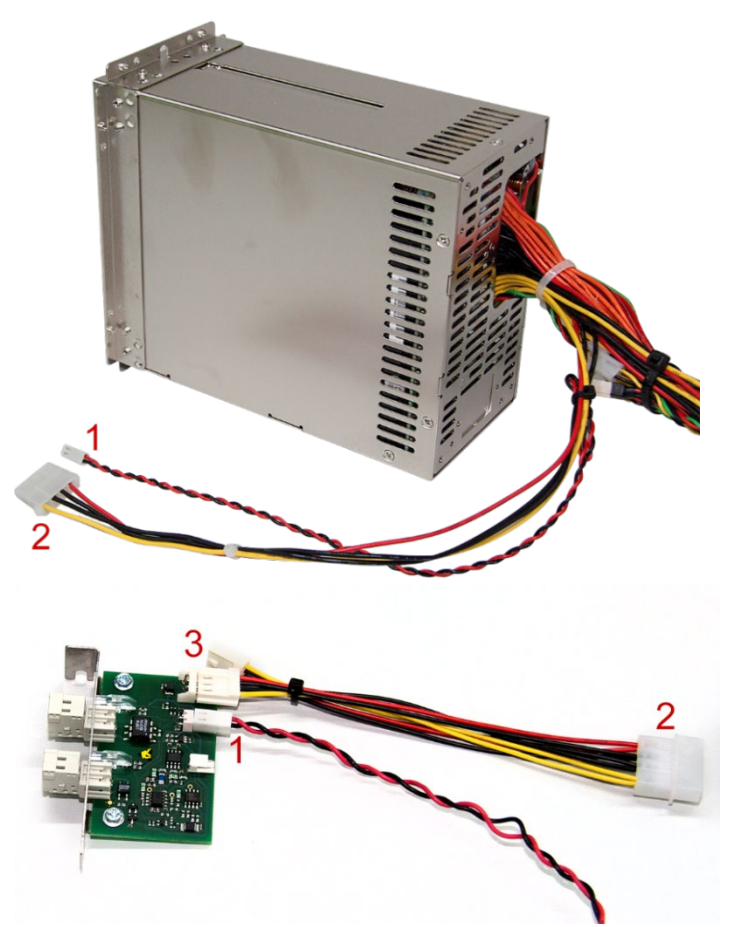

**(1):** Anschluss an redundantes Netzteil: Soll ein redundantes Netzteil überwacht werden, schließen Sie das schwarz-rot verdrillte Kabel vom Netzteil (1 – Bild oben) an die 2-polige Steckleiste (1 – Bild unten) der Karte an. Bei einem Standard-Netzteil ist diese Verbindung nicht erforderlich.

**(2):** Anschluss Spannungsversorgung: Verbinden Sie den Stecker des Spannungsversorgungskabels aus dem Netzteil (2 – Bild oben) mit dem breiten Stecker des mitgelieferten Verbindungskabels (2 – Bild unten). Achten Sie darauf, dass Kabel mit der entsprechenden Farbe verbunden werden. Stecken Sie einen der beiden schmalen Stecker auf die 4-polige Stiftleiste (3) der Karte, der zweite schmale Stecker wird nicht genutzt.

**7.** Fertig eingebaute Karte:

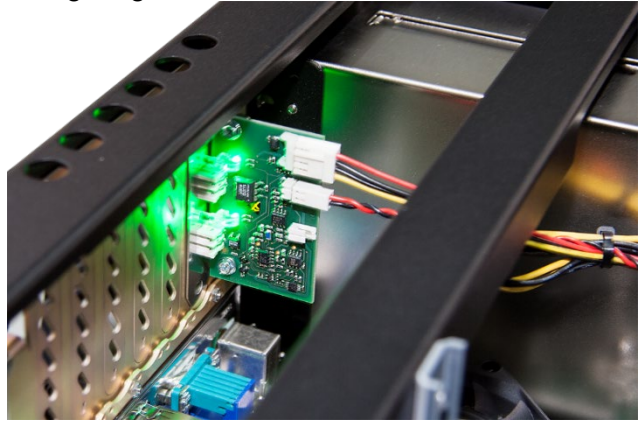

**8.** Fixieren Sie die Kabel mit einem Kabelbinder und schließen den Gehäusedeckel.

## **8 Wartungsarbeiten**

## **8.1 Grundlegende Vorgehensweise**

Wenn Sie Wartungsarbeiten am Gerät durchführen, dann gehen Sie grundlegend so vor:

- **1.** Entfernen Sie alle mobilen Datenträger (DVD, USB-Sticks, Speicherkarten, u. a.).
- **2.** Fahren Sie das Gerät herunter.
- **3.** Schalten Sie das Gerät aus.
- **4.** Ziehen Sie das Netzkabel aus der Steckdose heraus.
- **5.** Entfernen Sie den Gehäusedeckel.
- **6.** Führen Sie die Wartungsarbeiten aus.
- **7.** Befestigen Sie wieder den Gehäusedeckel.
- **8.** Nehmen Sie das Gerät wieder in Betrieb.

## **8.2 Staubfilter reinigen oder auswechseln**

Je nach Einsatzort ist eine Reinigung oder ein Austausch des Staubfilters in den beiden Gitterklappen notwendig. Der Staubfilter sollte alle 6 Monate ausgetauscht werden.

**1.** Lösen Sie die Schraube, mit der das Gitter befestigt ist, und und klappen das Gitter nach vorne.

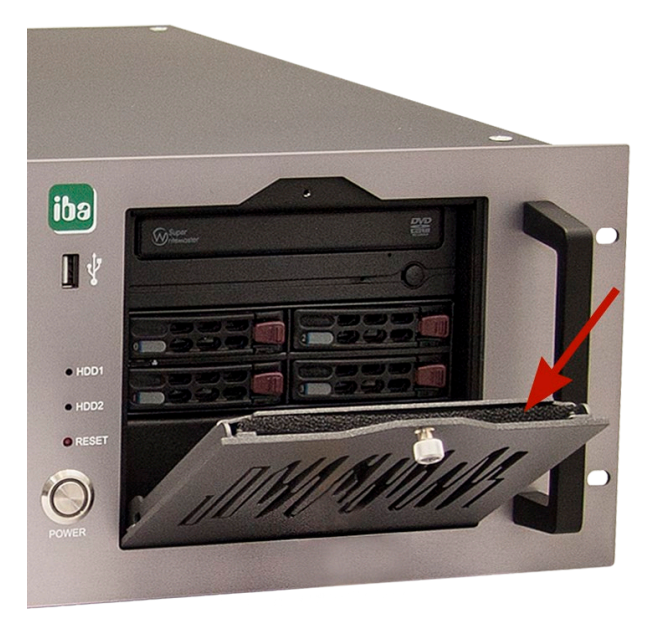

- **2.** Nehmen Sie den Staubfilter aus dem Gitter.
- **3.** Reinigen Sie den Staubfilter oder setzen Sie einen neuen (iba-Filtermatte Best.-Nr. 43.000360) ein.
- **4.** Schließen Sie das Gitter und befestigen es mit der Schraube.

## **8.3 Lüfter reinigen oder auswechseln**

Je nach Einsatzort ist eine Reinigung oder ein Austausch des Lüfters notwendig. Entfernen Sie die Gitterklappe wie oben beschrieben und gehen wie folgt vor:

**1.** Lösen Sie alle 4 Schrauben, mit denen der Lüfter im Gehäuse befestigt ist.

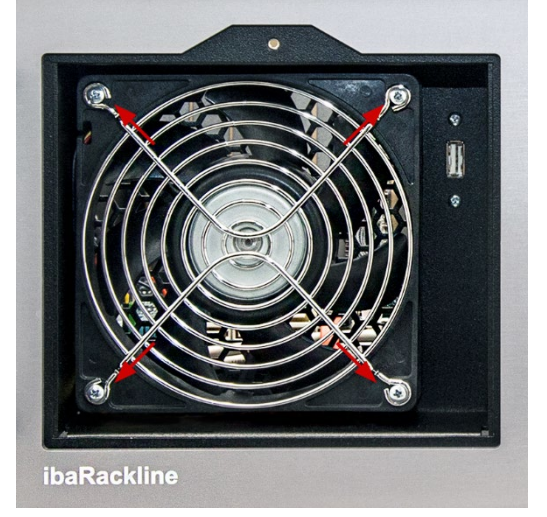

- **2.** Ziehen Sie den Lüfter nach vorne heraus.
- **3.** Ziehen Sie den Kabelstecker auseinander.
- **4.** Reinigen Sie den Lüfter oder setzen einen neuen Lüfter ein.
- **5.** Verbinden Sie die Kabel des Lüfters und die Kabel des Rechners mit dem Kabelstecker.
- **6.** Setzen Sie den Lüfter wieder ein und schieben ihn in das Gehäuse.
- **7.** Befestigen Sie den Lüfter mit den 4 Schrauben am Gehäuse.

## **8.4 Netzteil wechseln**

Sollte der Austausch des redundanten Netzteils erforderlich sein, beachten Sie die nachfolgenden Beschreibungen und Sicherheitshinweise.

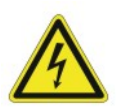

## **Gefahr! Stromschlag!**

Nur qualifizierte Fachkräfte dürfen im laufenden Betrieb ein Netzteil austauschen!

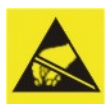

## **Elektrostatische Entladung!**

Berühren Sie nur im elektrostatisch entladenen Zustand die Bauteile!

## **8.4.1 Netzteileinschub bei redundantem Netzteil austauschen**

Wenn die grüne Lampe eines eingeschalteten Netzteils im laufenden Betrieb nicht mehr leuchtet, dann muss der betreffende Netzteileinschub ausgetauscht werden.

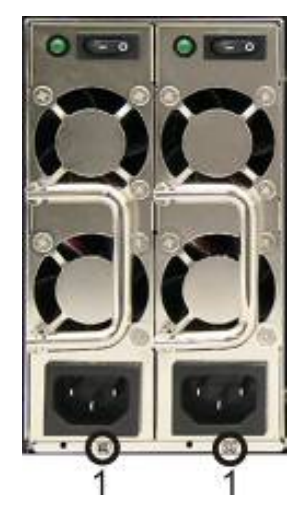

- 1 Befestigungsschraube
- **1.** Lösen Sie die Befestigungsschraube, mit der der Netzteileinschub am Rahmen gesichert ist.
- **2.** Ziehen Sie den Netzteileinschub heraus.
- **3.** Ersetzen Sie den Netzteileinschub durch einen gleichen Typ (bei iba erhältlich).

## **8.4.2 Redundantes Netzteil komplett tauschen**

- **1.** Ziehen Sie zunächst den Netzteileinschub heraus, wie oben beschrieben.
- **2.** Lösen Sie auf der Rückseite die 4 Befestigungsschrauben, mit welchen das Netzteil am Rahmen befestigt ist.

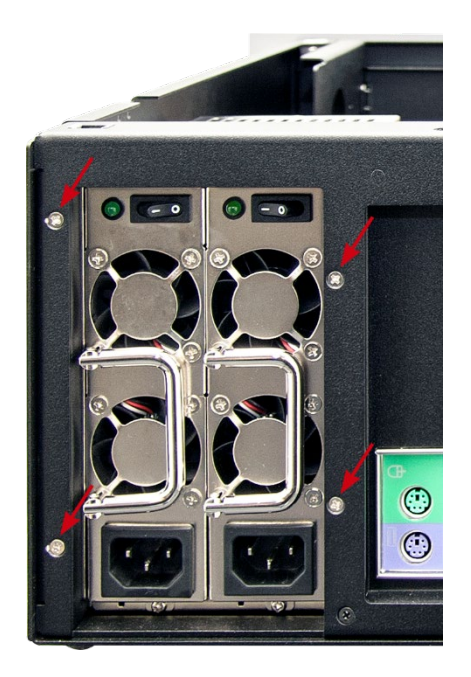

**3.** Lösen Sie die beiden Schrauben innen, mit welchen das Netzteil am Gehäuse innen befestigt ist.

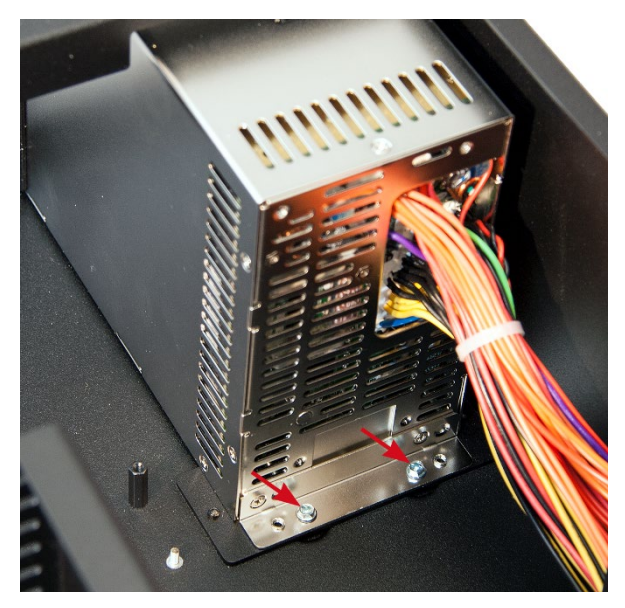

**4.** Lösen Sie auf der linken und rechte Seite je 2 Schrauben, mit welchen die Querstrebe (1) befestigt ist und entfernen die Querstrebe.

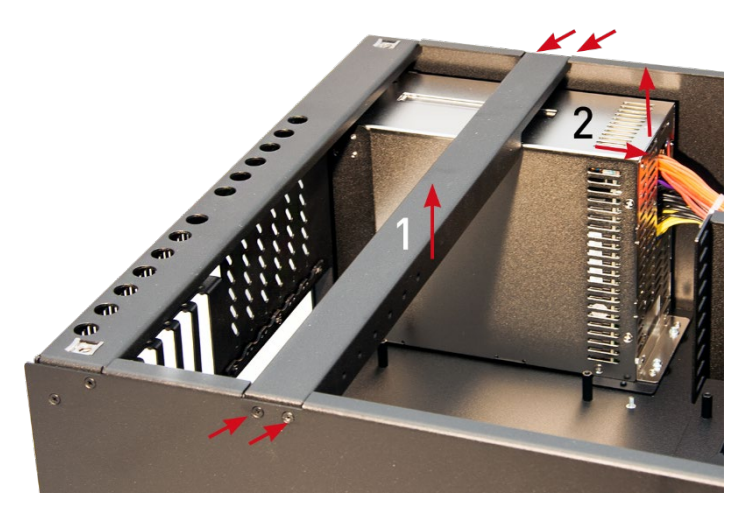

- **5.** Lösen Sie alle Kabelverbindungen zum Mainboard und den Laufwerken.
- **6.** Nehmen Sie das Netzteil (2) aus dem Gehäuse, indem Sie es zunächst nach hinten ziehen und dann herausheben.

**7.** Entfernen Sie die Montagewinkel links und rechts vom Netzteil, indem Sie auf jeder Seite jeweils zwei Schrauben von innen lösen.

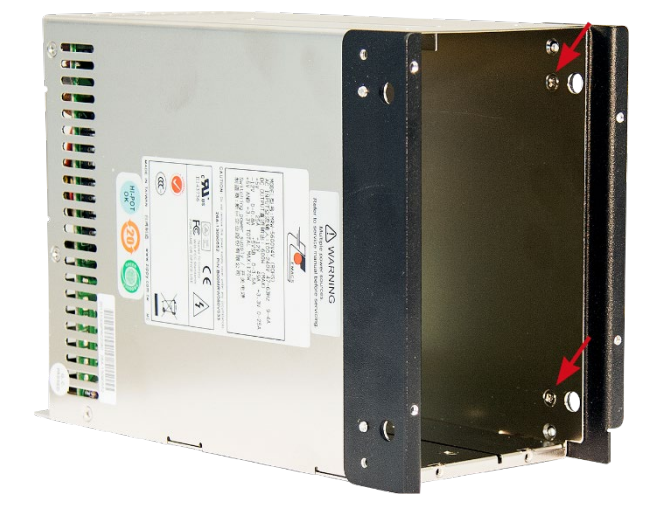

**8.** Beim Einbau des Netzteils verfahren Sie umgekehrt.

## **8.5 Wiederherstellen eines RAID-Systems im laufenden Betrieb**

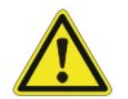

## **Gefahr!**

Nur qualifizierte Fachkräfte dürfen im laufenden Betrieb eine Festplatte austauschen!

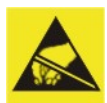

#### **Elektrostatische Entladung!**

Berühren Sie nur im elektrostatisch entladenen Zustand die Bauteile!

## **8.5.1 System mit Onboard RAID**

Öffnen Sie die Intel ® Rapid Storage Technology enterprise Konsole durch einen Doppelklick auf das Symbol in der Taskleiste.

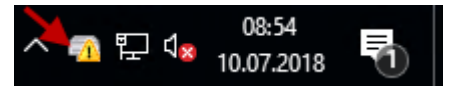

Wählen Sie nun das entsprechende RAID-Array aus, das den Status "Degraded" (1) hat, und klicken Sie in den Volume-Eigenschaften auf "Rebuild to another disk" (2).

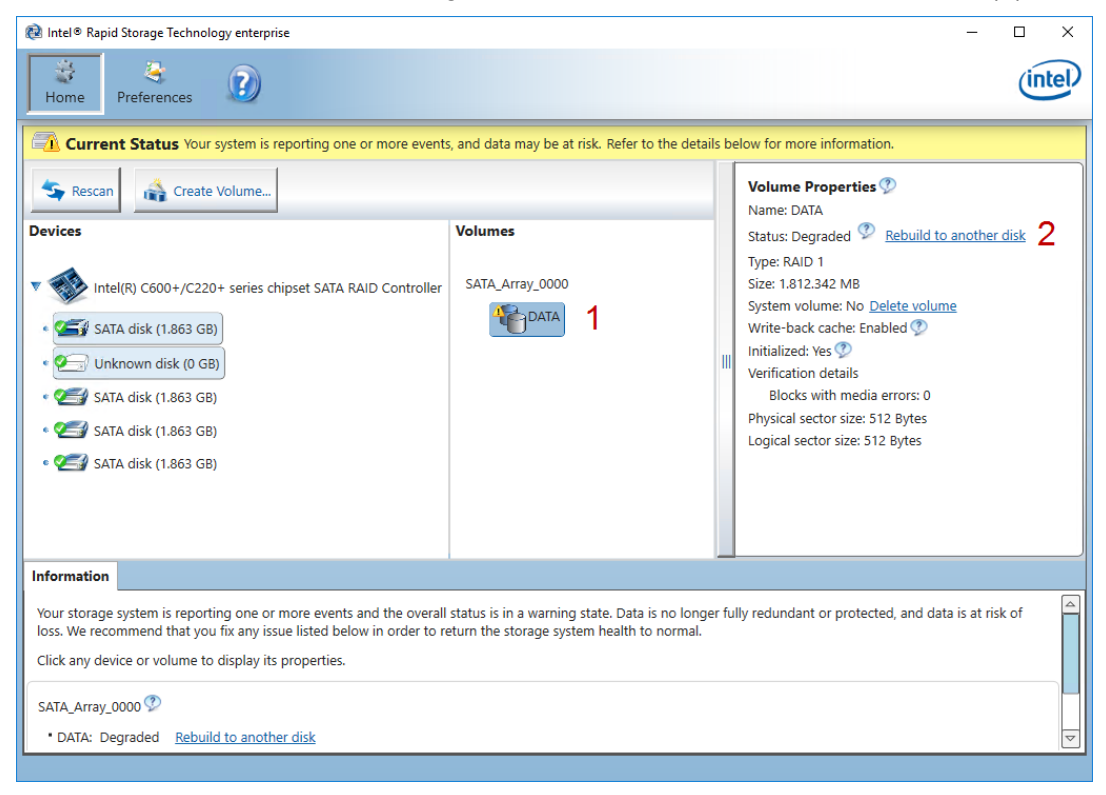

Im nachfolgenden Dialog wählen Sie die Festplatte aus, mit der Sie die Redundanz des RAID-Arrays wiederherstellen möchten.

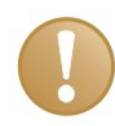

## **Wichtiger Hinweis**

Stellen Sie sicher, dass Sie die richtige Festplatte ausgewählt haben, da durch diesen Vorgang alle bestehenden Daten auf der gewählten Festplatte gelöscht werden.

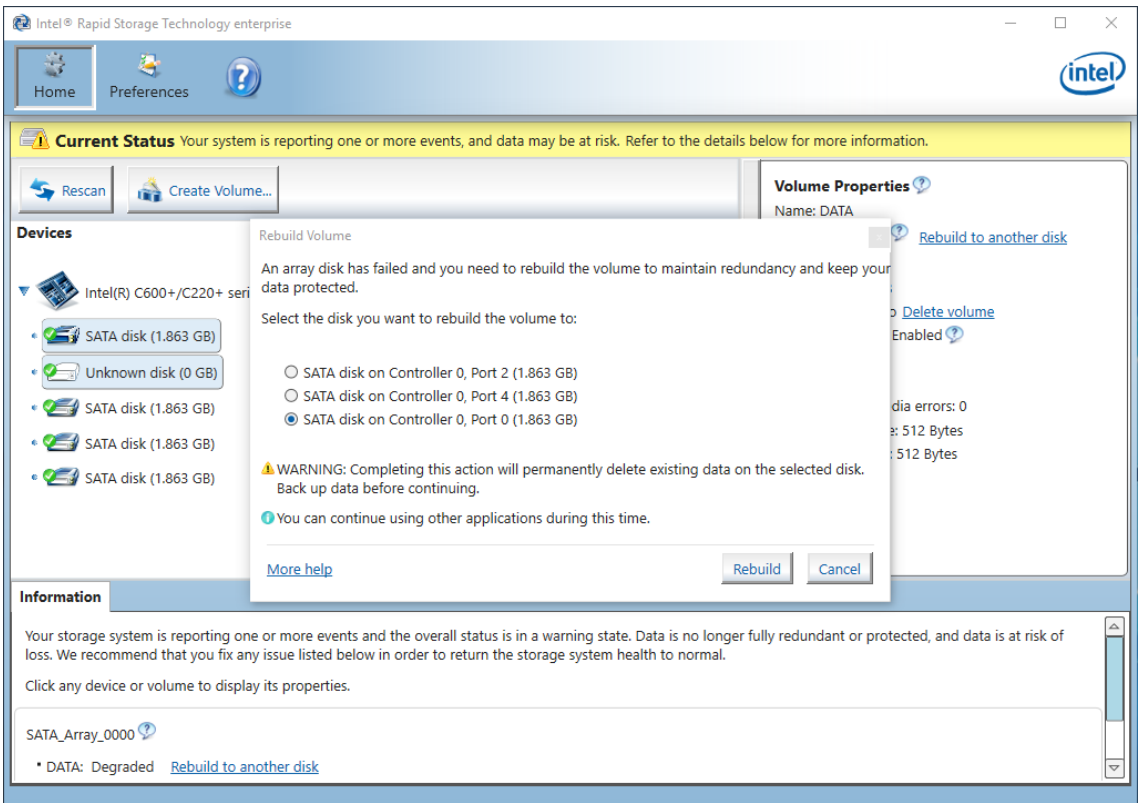

Mit einem Klick auf <Rebuild> wird der Vorgang gestartet. Die Dauer des Vorgangs variiert je nach Festplattenkapazität.

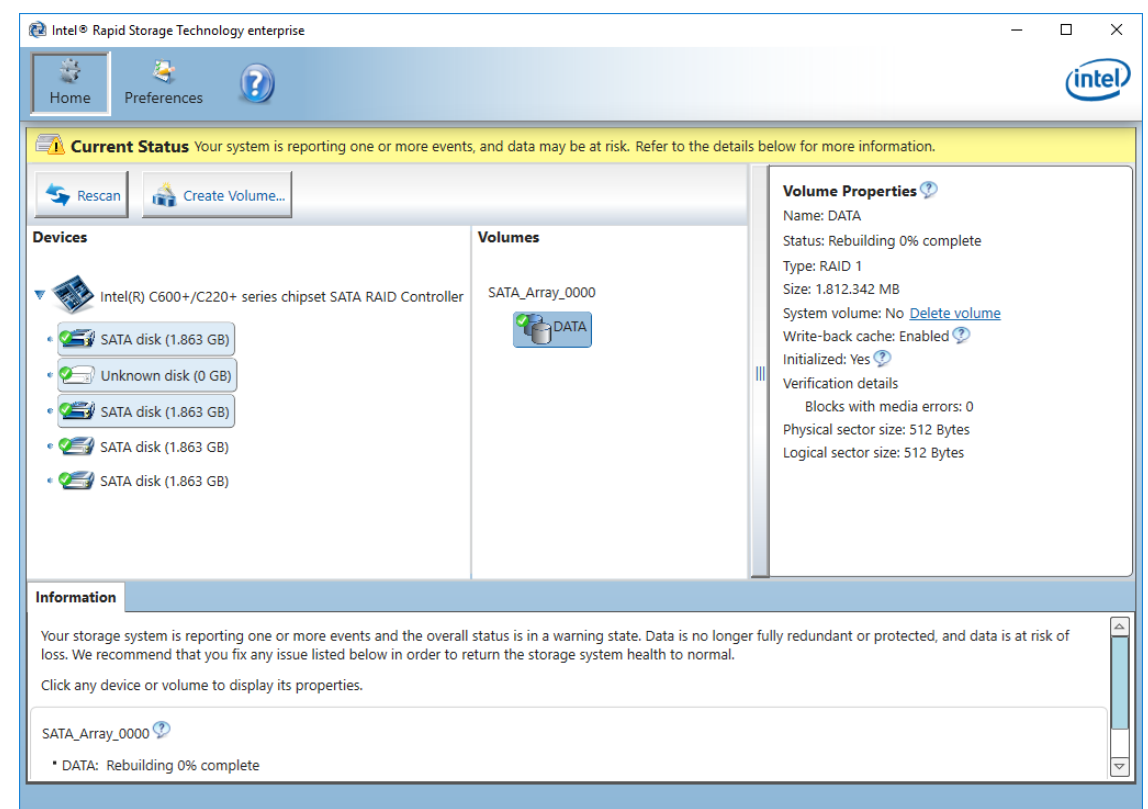

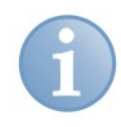

## **Hinweis**

Während des Wiederherstellungsvorgangs kann die Systemperformance beeinträchtigt sein.

Nachdem der Vorgang abgeschlossen ist, muss der Status in den Volume-Eigenschaften wieder "Normal" sein und das Symbol in der Taskleiste wie folgt aussehen:

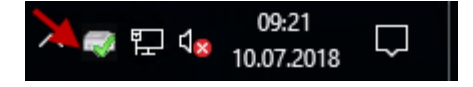

## **8.5.2 System mit gestecktem RAID-Controller**

#### **Wichtiger Hinweis**

Das RAID-System wird nach dem Wechsel der Festplatte nicht automatisch selbst wiederhergestellt. Verwenden Sie das Programm "maxView Storage Manager".

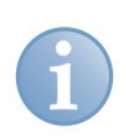

## **Hinweis**

Das Programm "maxView Storage Manager" ist ebenfalls auf der DVD "Drivers and Manuals" enthalten. "maxView Storage Manager" ist eine Web-Anwendung, die einen Web-Browser erfordert, z. B. Internet Explorer.

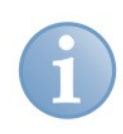

#### **Hinweis**

Das Programm "maxView Storage Manager" kann so konfiguriert werden, dass der Administrator im Fehlerfall per E-Mail benachrichtigt wird.

Wenn der Summer-Ton zu hören ist, dann kann eine Festplatte im RAID-System defekt sein. Gehen Sie zum Wiederherstellen des RAID-Systems wie folgt vor:

**1.** Starten Sie das Programm "maxView Storage Manager". Das Fenster "Log in" wird angezeigt.

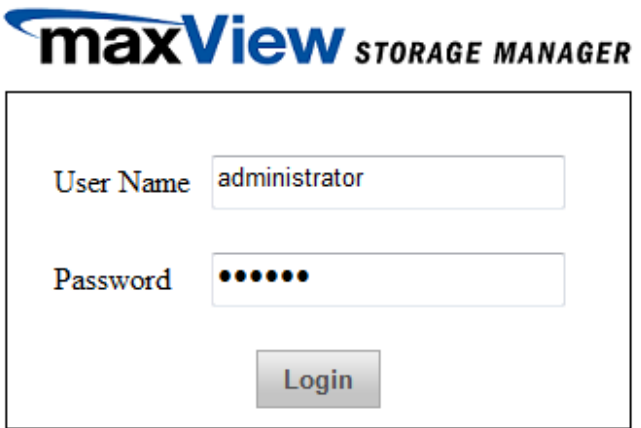

**2.** Melden Sie sich wie folgt an: User Name: administrator Password: xadmin

**3.** Ein Klick auf <Login> öffnet das Programmfenster des Managers. Die defekte Festplatte wird nicht angezeigt.

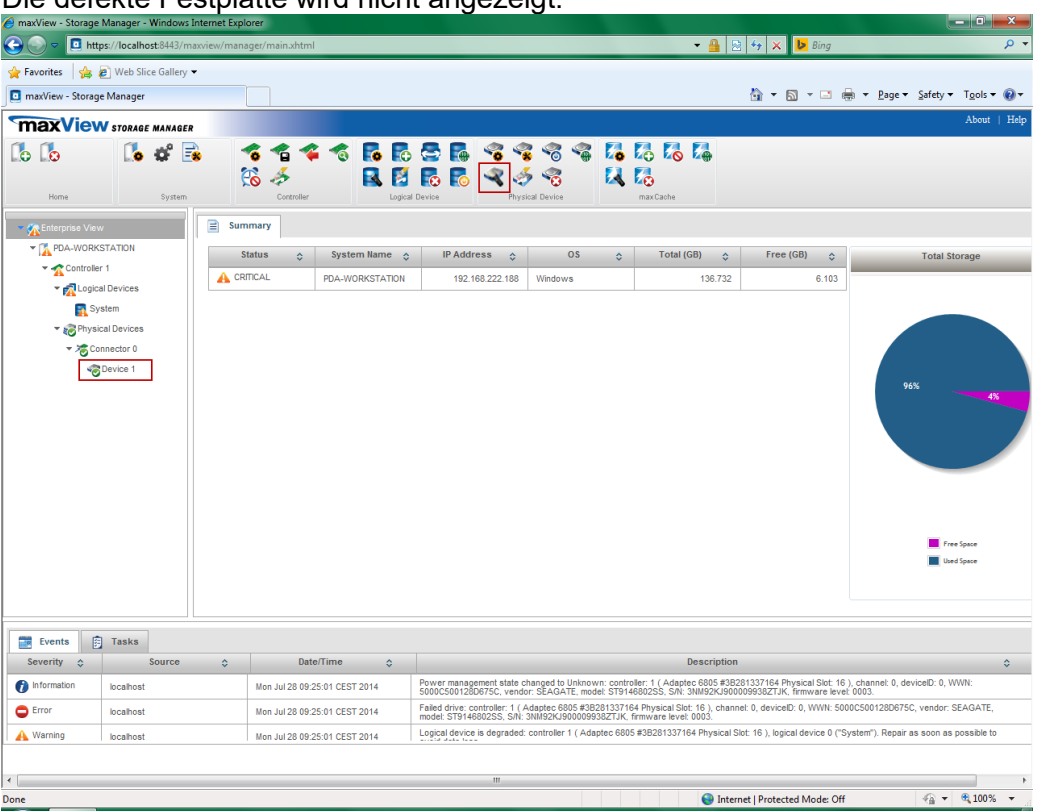

- 4. Markieren Sie die verfügbare Festplatte (im Beispiel oben "Device 1") und klicken anschließend auf das Icon "Locate" im Bereich "Physical Device". Im Laufwerkskäfig blinkt die LED für die verfügbare Festplatte.
- **5.** Wechseln Sie anschließend die defekte Festplatte aus.

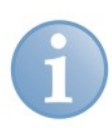

## **Hinweis**

Der Aus- und Einbau ist in der Dokumentation des Laufwerkskäfig-Herstellers beschrieben.

**6.** Im "maxView Storage Manager" wird die neue Festplatte angezeigt. Die Festplatte ist aber noch nicht im System eingetragen.

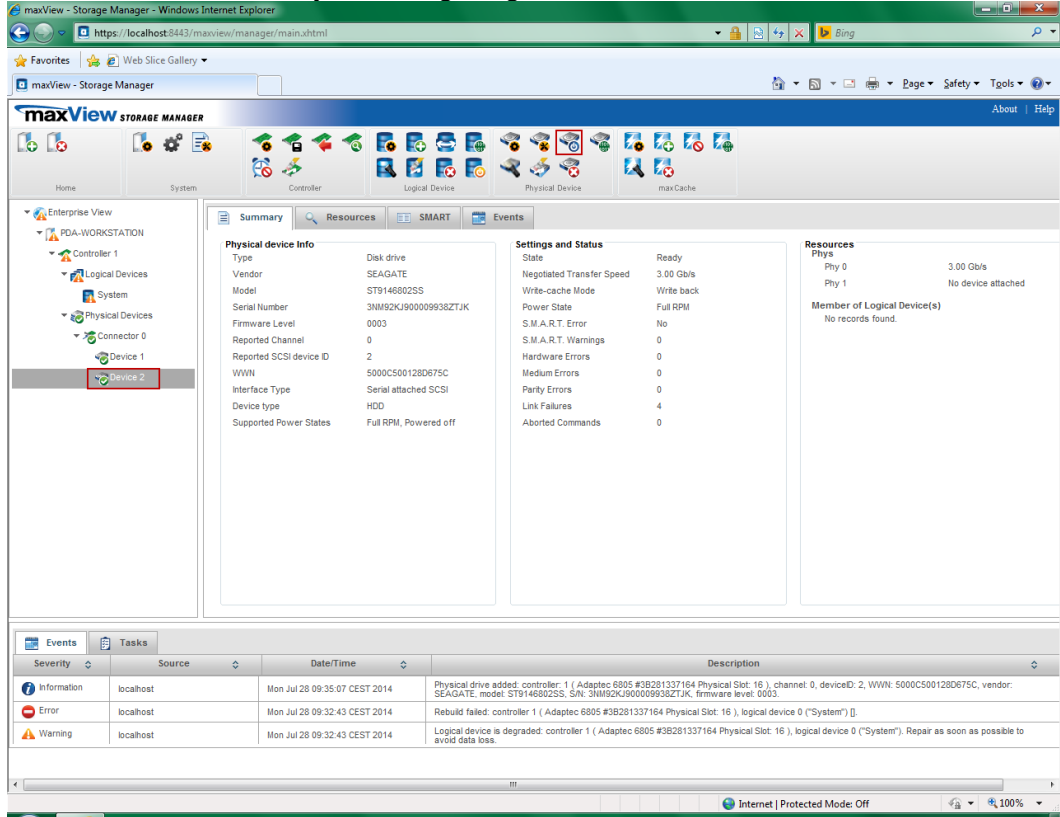

- **7.** Markieren Sie die neue Festplatte (im Beispiel "Device 2") und klicken auf das Icon "Initialize"  $\degree$  im Bereich "Physical Device".
- 8. Anschließend klicken Sie auf das Icon "Spare Management" <sup>8</sup> im Bereich "Physical Device".

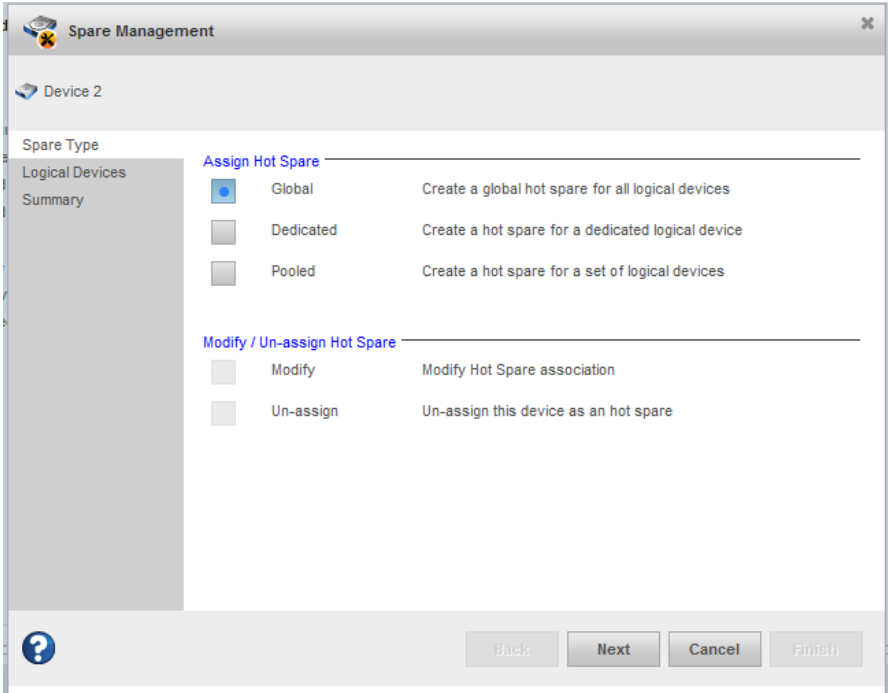

**9.** Wählen Sie die Option "Global" aus und klicken auf <Next>.

.

**10.** In der anschließend angezeigten Übersicht klicken Sie auf <Finish>.

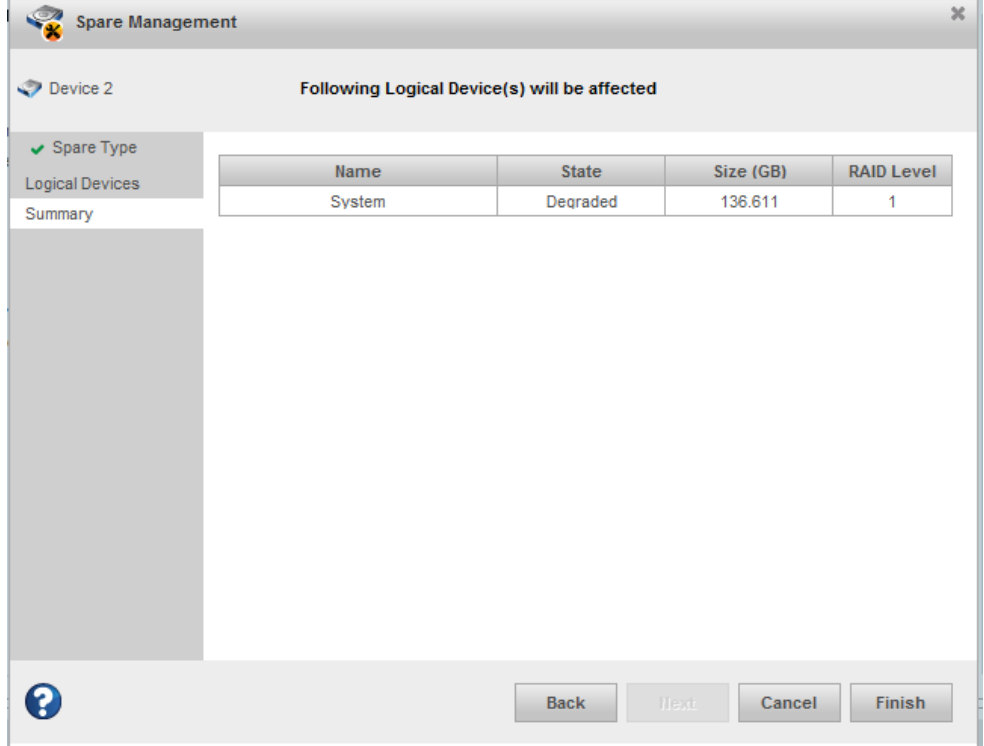

## **11.** Diese Meldung erscheint, wenn der Vorgang erfolgreich war.

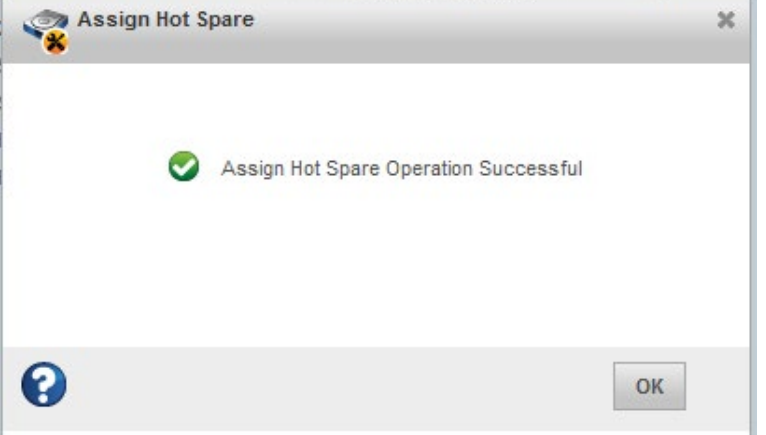

Andernfalls wird eine Fehlermeldung angezeigt.

12. Während des Rebuild-Vorgangs wird unter "Tasks" der Fortschritt angezeigt:

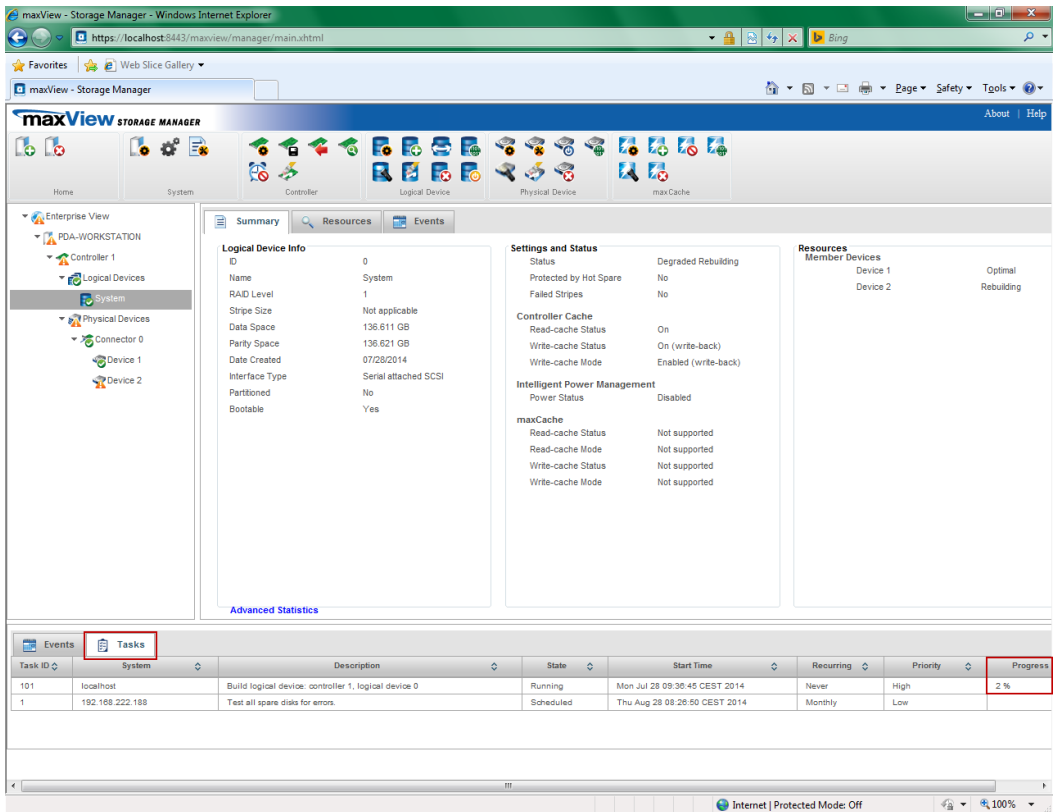

**13.**Wenn die neue Festplatte vom System erfolgreich angemeldet worden ist, dann können Sie das Fenster schließen.

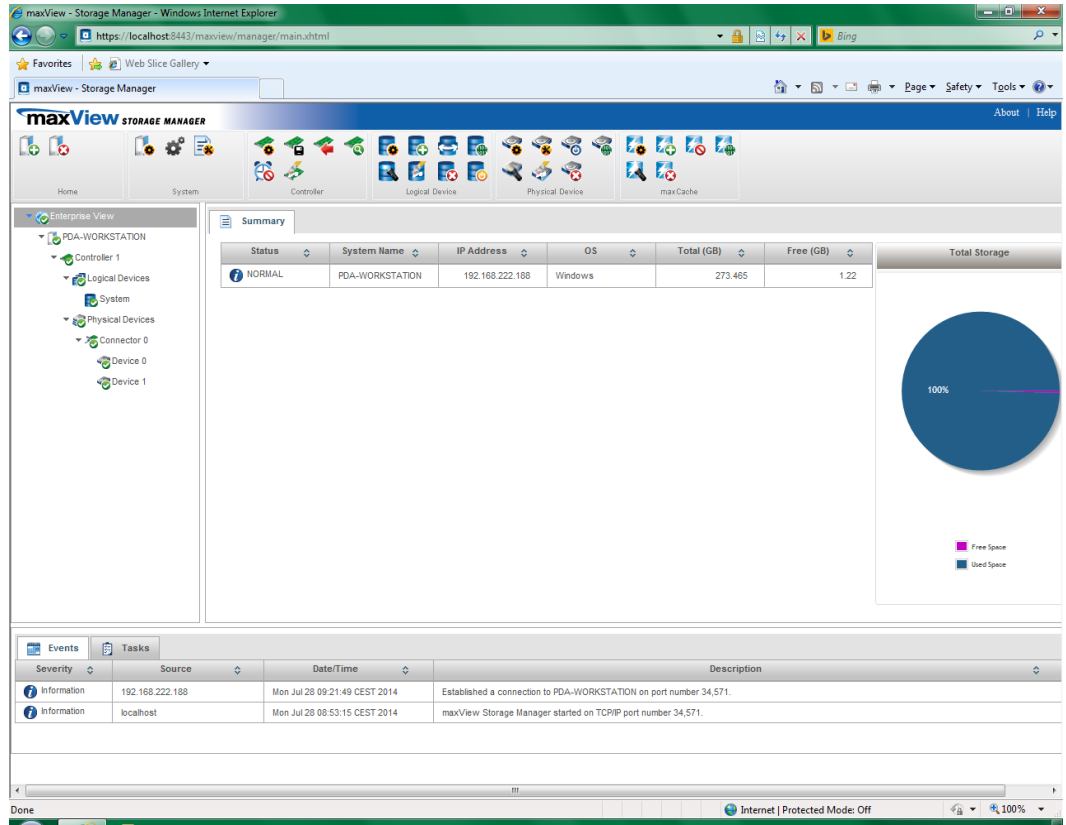

## **9 Betriebssystem und iba-Software installieren**

## **9.1 Installieren**

Für die Installation des Betriebssystems und der iba-Software gibt es 2 Möglichkeiten:

- Installieren Sie das Betriebssystem Windows und die erforderlichen Gerätetreiber (Grafikkarte, Festplatten-Controller usw.).
- Installieren Sie das Betriebssystem mit Hilfe des Recovery-Mediums. Der Vorteil gegenüber einer herkömmlichen Installation des Betriebssystems liegt darin, dass alle notwendigen Einstellungen und Konfigurationen der Geräte-Hardware (z. B. Treiber) auf dem Recovery-Medium bereits vorgenommen wurden. Ihrer Lieferung liegt ein Recovery-Medium für das Betriebssystem bei, das Sie bei der Bestellung angegeben haben.

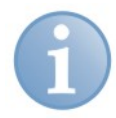

## **Hinweis**

Wenn Sie das Betriebssystem mit dem Recovery-Medium installieren, dann werden alle Einstellungen und Konfigurationen der Geräte-Hardware (z. B. Treiber) installiert.

Ändern Sie nicht die grundlegende Konfiguration der Gerätekomponenten (z. B. Motherboard)!

Wenn Sie Änderungen der Gerätekomponenten vornehmen, dann ist es möglich, dass die Installation mit dem Recovery-Medium nicht möglich ist.

## **9.2 Windows vom Recovery-Medium installieren**

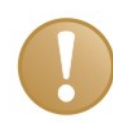

#### **Wichtiger Hinweis**

Die Windows 10 Enterprise-Lizenz ist an den Rechner gebunden, auf dem die iba-Software installiert ist. Die Lizenz darf nicht auf einem anderen Rechner genutzt werden.

## **9.2.1 Allgemeines**

 Zur Durchführung des Recovery-Vorgangs muss der Rechner von USB bzw. DVD gestartet werden. Stellen Sie sicher, dass die nötigen Einstellungen hierzu im BIOS korrekt sind.

Wenn am Bildschirm "PRESS ANY KEY TO BOOT FROM DVD" zu lesen ist, drücken Sie eine beliebige Taste.

- Der Recovery-Vorgang steht nur in englischer Sprache zur Verfügung.
- Es wird die Setup-Routine von Microsoft verwendet.
- Nach dem Recovery-Vorgang müssen Sie noch Windows-Update installieren, um auf den neuesten, sicherheitsrelevanten Stand des Betriebssystems zu gelangen.
- 6 vorinstallierte Sprachen stehen als Systemsprache des Betriebssystems zur Verfügung (Englisch, Französisch, Deutsch, Italienisch, Spanisch, Russisch). Weitere Sprachen sind optional möglich.

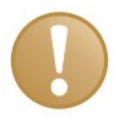

## **Wichtiger Hinweis**

Für Datenverluste durch falsche Handhabung wird keine Haftung übernommen.

Vergewissern Sie sich, dass Sie die richtigen Laufwerke/Partitionen auswählen.

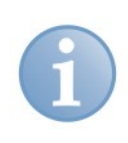

## **Hinweis**

Der Recovery-Vorgang dauert ca. 50 Minuten. Dabei kann es vorkommen, dass nur ein schwarzer oder grüner Bildschirm angezeigt wird.

#### **9.2.2 Sprache auswählen**

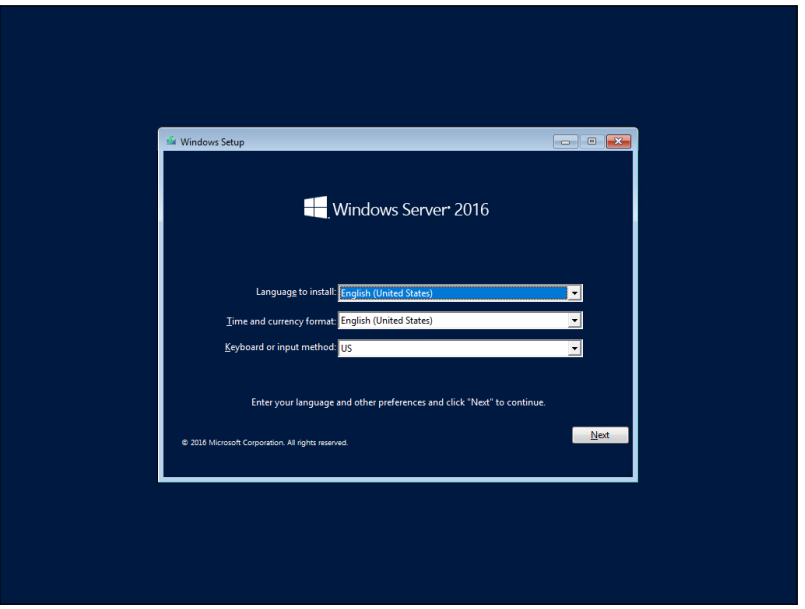

Ist der Installationsvorgang gestartet, kann die zu installierende Systemsprache gewählt werden. Diese kann bei Windows 10 Enterprise x64 und Windows Server 2016 nachträglich geändert werden.

#### **9.2.3 Product-Key eingeben**

(Nur Windows Server 2016 oder neuer)

Bei Windows Server muss nachträglich ein Produkt-Key eingegeben werden.

Dieser ist auf der Gehäuserückseite aufgebracht.

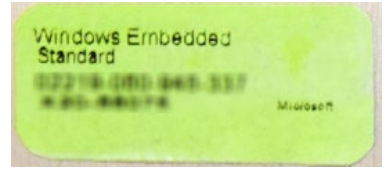

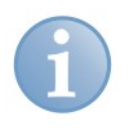

#### **Hinweis**

Bei der Installation von Windows 10 Enterprise ist es nicht notwendig, den Product-Key einzugeben und die Windows-Lizenz zu aktivieren.

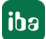

## **9.2.4 Partitionierung einrichten**

Es gibt mehrere Möglichkeiten, eine Partitionierung einzurichten:

- Neues Laufwerk vollständig als Systemlaufwerk einrichten
- Neues Laufwerk partitionieren
- Betriebssystem auf bereits benutztes Laufwerk neu installieren (Windows 10 Enterprise oder Windows Server)
- Betriebssystem auf bereits benutztem Laufwerk ersetzen (Windows 10 Enterprise ersetzen mit Windows Server oder umgekehrt)

#### **Szenario 1 "Neues Laufwerk"**

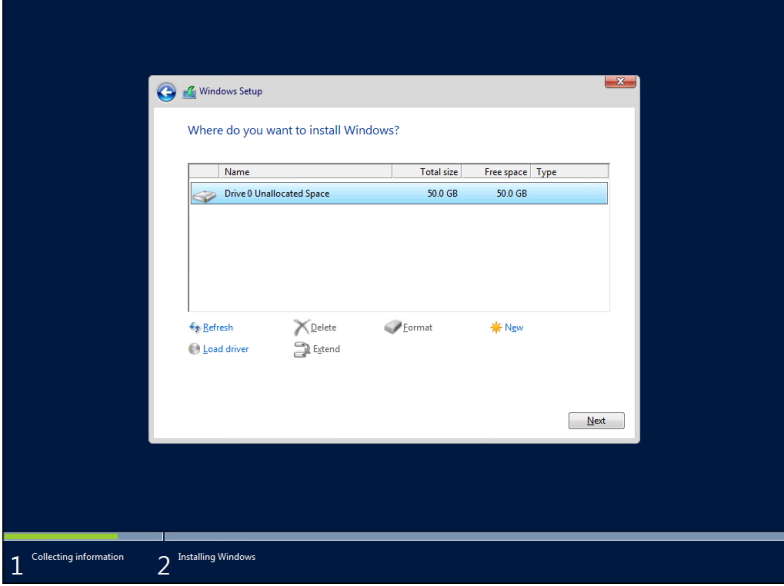

Sie verwenden ein neues Laufwerk und möchten dieses vollständig als System-Laufwerk verwenden.

Klicken Sie auf <Next> und lesen Sie weiter bei Kap. [9.2.5](#page-38-0) ["Fertig stellen"](#page-38-0).

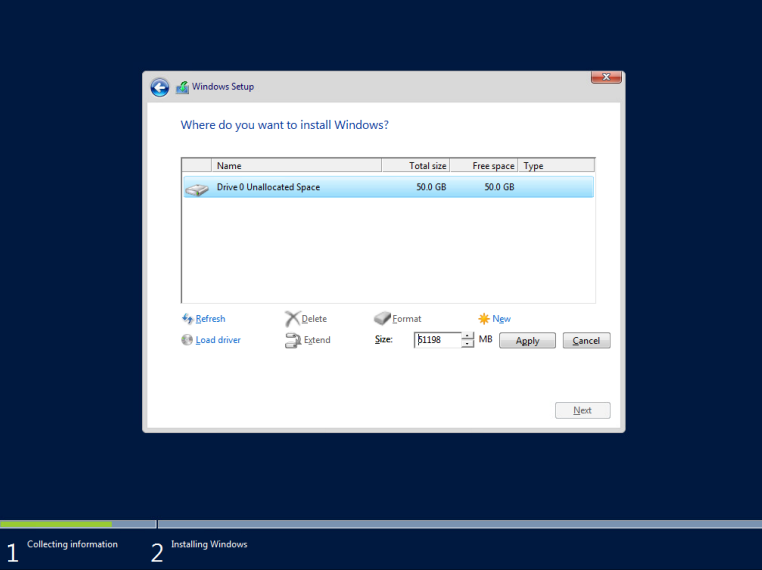

**Szenario 2 "Neues Laufwerk partitionieren"**

Sie verwenden ein neues Laufwerk und möchten dieses partitionieren.

iba

- **1.** Klicken Sie auf <New>.
- **2.** Geben Sie die Größe der Partition an.
- **3.** Bestätigen Sie mit <Apply>.
- **4.** Bestätigen Sie den Folgedialog mit <OK>
- **5.** Markieren Sie die Partition, die das Betriebssystem enthalten soll.
- **6.** Klicken Sie auf <Next> und lesen Sie weiter bei Kap. [9.2.5](#page-38-0) ["Fertig stellen"](#page-38-0).

#### Szenario 3 "Wiederherstellen bzw. Ersetzen des Betriebssystems"

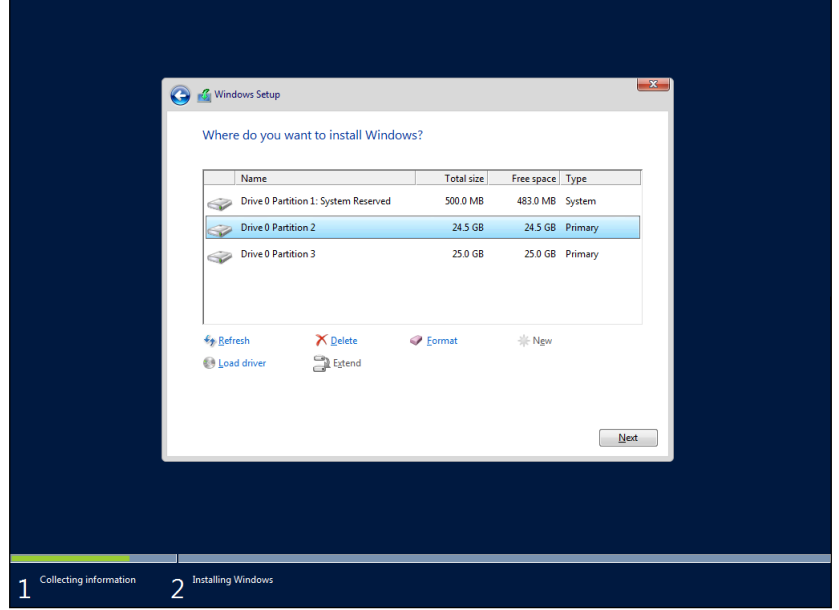

Sie verwenden ein bereits benutztes Laufwerk und möchten das Betriebssystem neu installieren.

- **1.** Markieren Sie die System-Partition (meist 500 MB groß)
- **2.** Klicken Sie auf <Format>
- **3.** Bestätigen Sie mit <OK>
- **4.** Markieren Sie die Primary Partition (in der Regel die kleinere)
- **5.** Klicken Sie auf <Format>
- **6.** Bestätigen Sie mit <OK>
- **7.** Klicken Sie auf <Next> und lesen Sie weiter bei Kap. [9.2.5](#page-38-0) ["Fertig stellen"](#page-38-0).

## <span id="page-38-0"></span>**9.2.5 Fertig stellen**

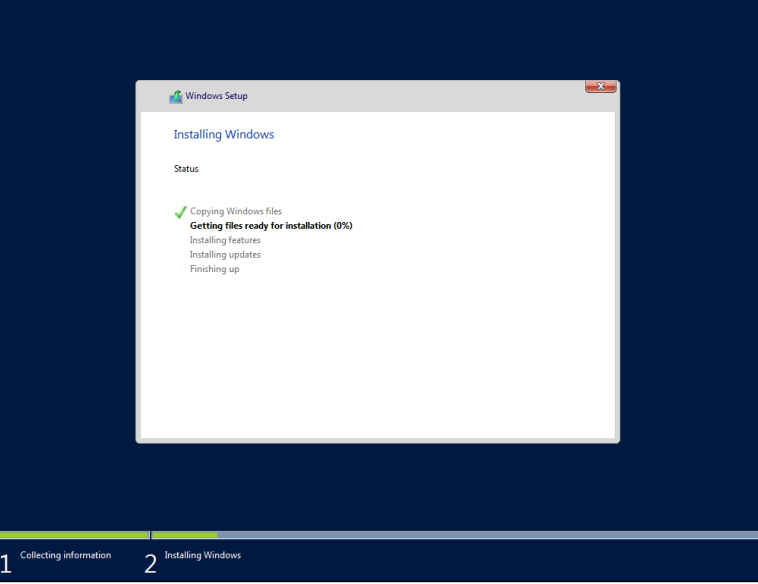

Das Setup kopiert nun das System auf das Laufwerk und installiert zusätzliche Software.

Der Rechner wird 2 Neustarts durchführen.

Der restliche Vorgang wird, je nach Hardware, ca. 30-40 Minuten dauern.

## **9.3 Windows-Updates**

Bei iba-Systemen ist die automatische Suche nach Updates standardmäßig deaktiviert, da iba nicht bekannt ist, welche Richtlinien für Windows-Updates in Ihrem Unternehmen gelten.

Bitte passen Sie die Einstellungen, ggf. nach Rücksprache mit Ihrer IT-Abteilung, entsprechend an.

## **9.4 Antivirus-Software**

Im Auslieferungszustand ist auf iba-Systemen keine Antivirus-Software installiert.

Bitte installieren Sie, ggf. nach Rücksprache mit Ihrer IT-Abteilung, das entsprechende Antivirus-Softwarepaket, das in Ihrem Unternehmen zum Einsatz kommt.

### **9.5 iba-Software installieren**

Das Installieren der iba-Software ist in den mitgelieferten Handbüchern beschrieben.

## **10 Technische Daten**

## **10.1 Hauptdaten**

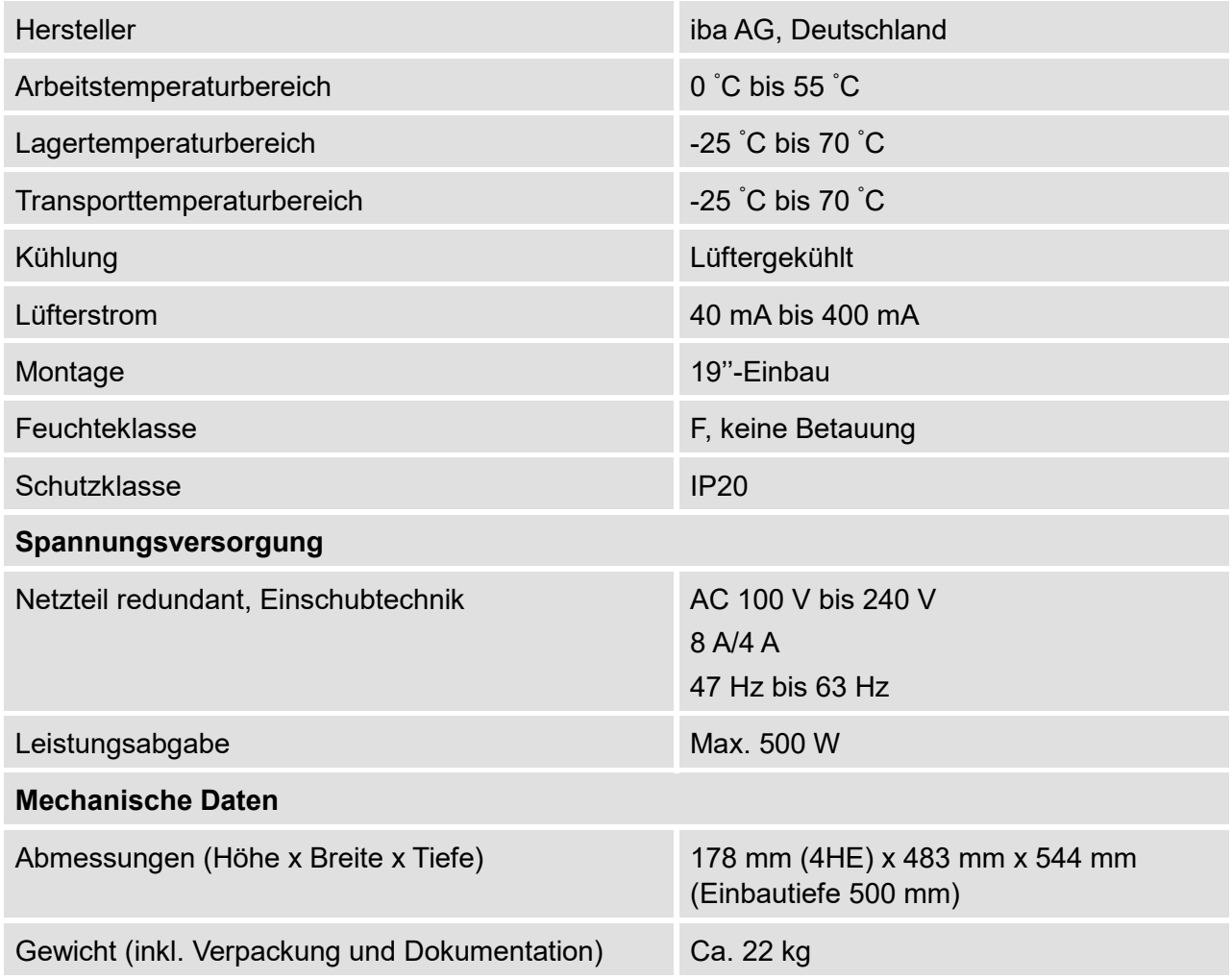

# **10.2 Elektronische Komponenten und Schnittstellen**

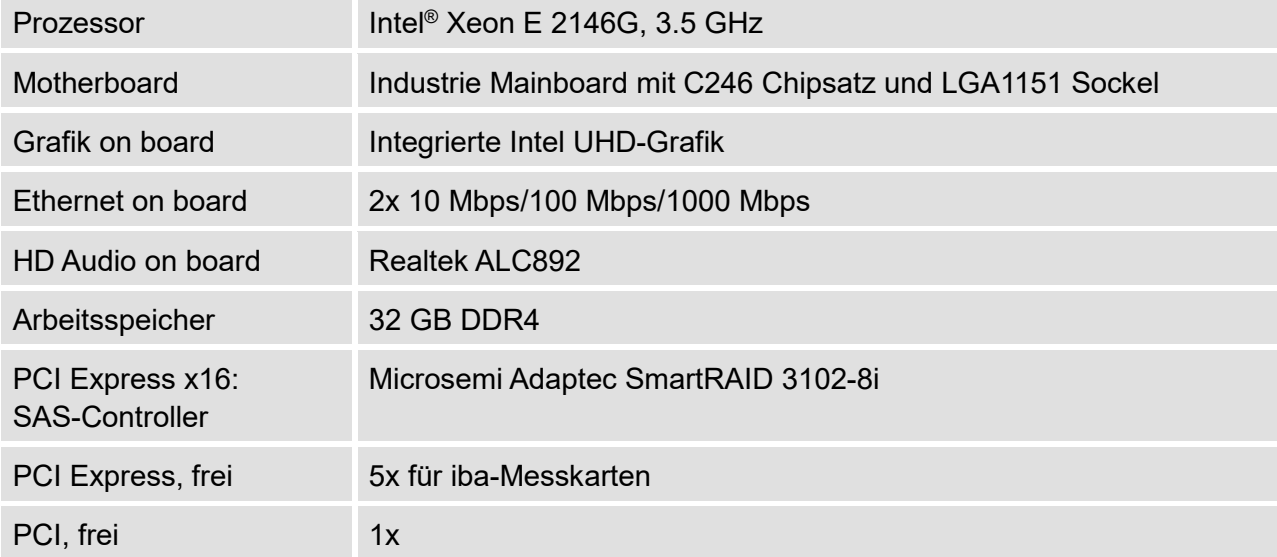

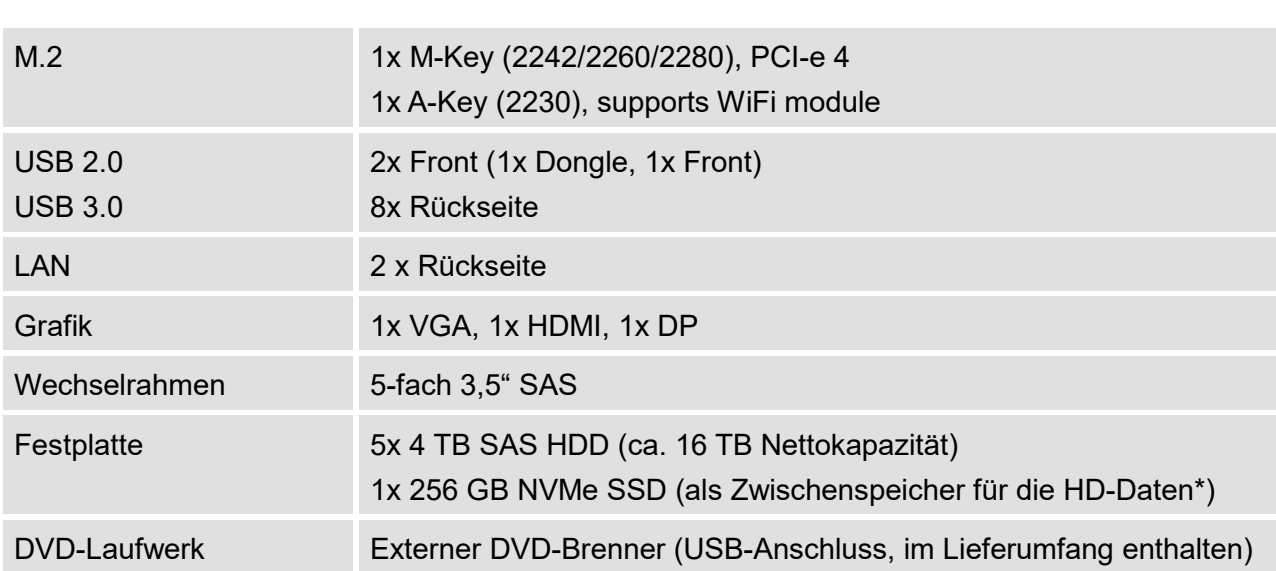

\*Nur enthalten in ibaRackline-PC HD

## **10.3 Produkte**

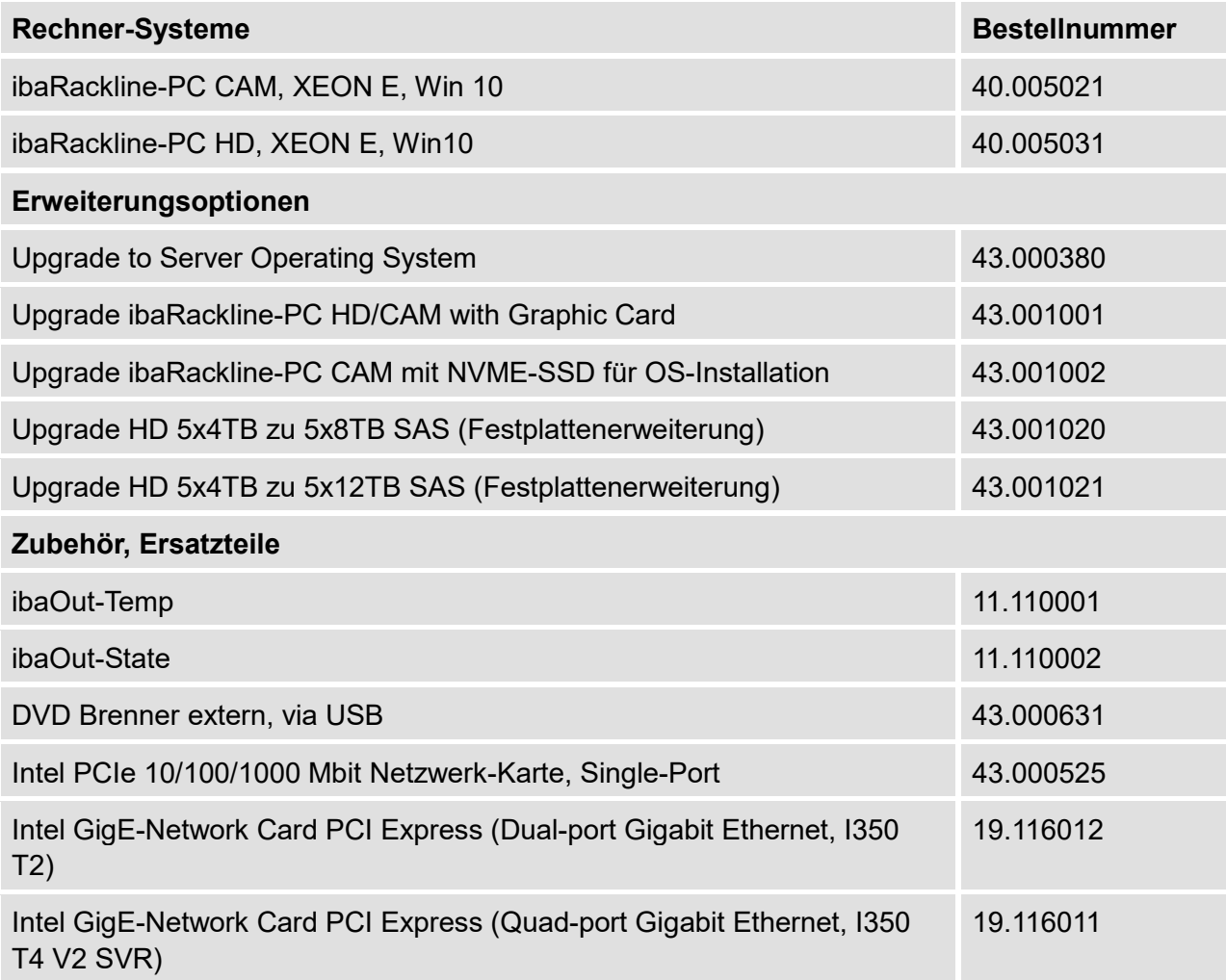

iba

# **10.4 Gerätemaße**

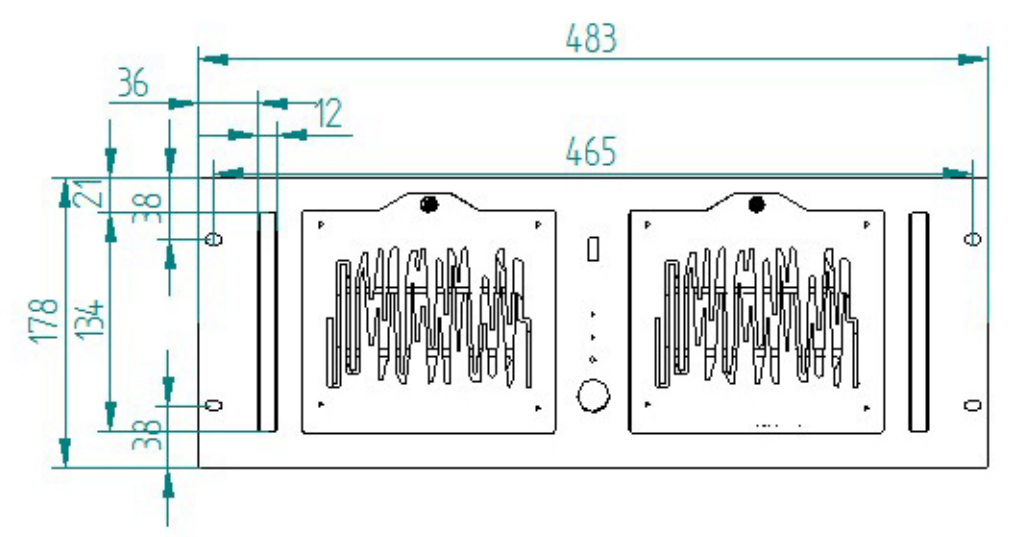

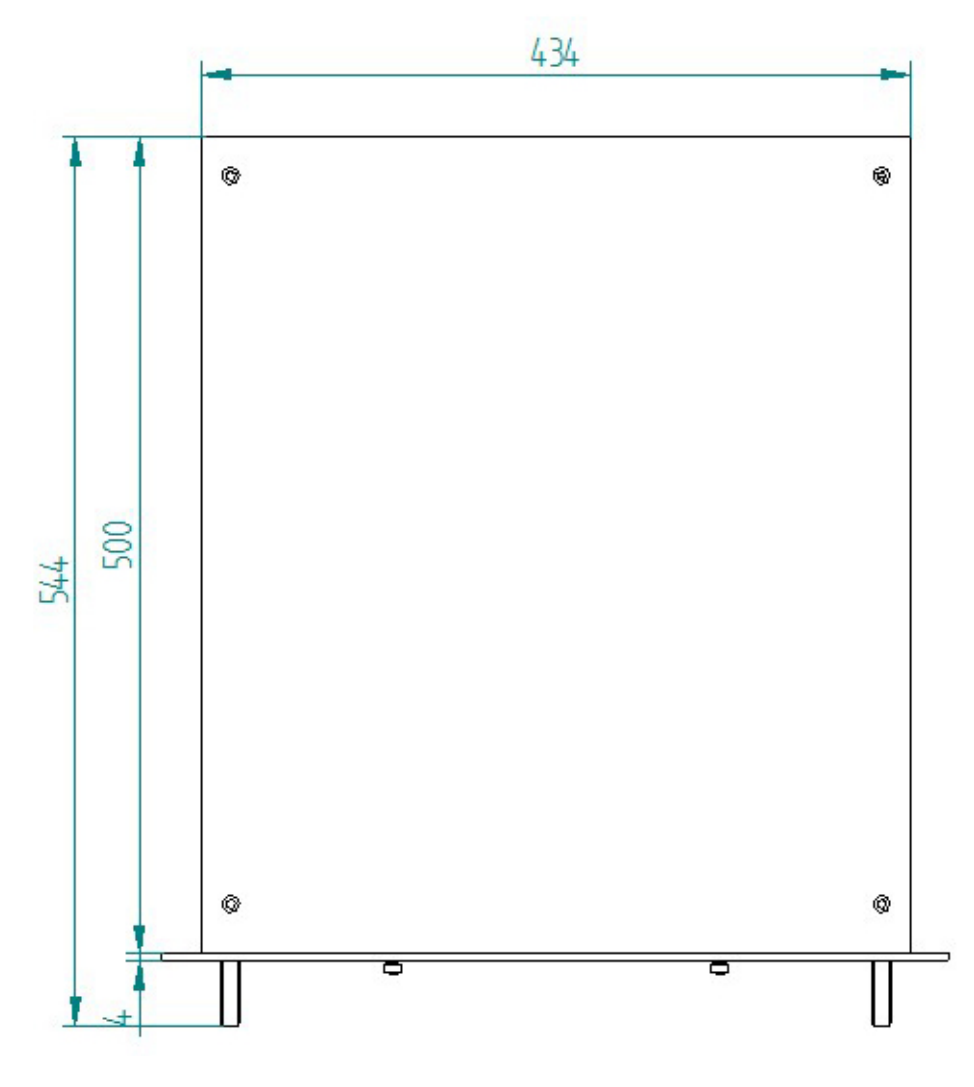

(Maße in mm)

## **11 Support und Kontakt**

#### **Support**

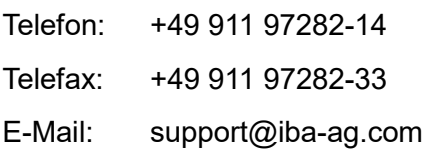

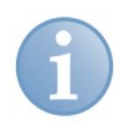

#### **Hinweis**

Wenn Sie Support benötigen, dann geben Sie die Seriennummer (iba-S/N) des Produktes an.

#### **Kontakt**

#### **Hausanschrift**

iba AG

Königswarterstraße 44 90762 Fürth **Deutschland** 

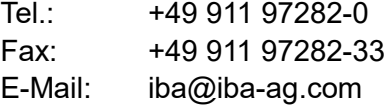

#### **Postanschrift**

iba AG Postfach 1828 90708 Fürth

#### **Warenanlieferung, Retouren**

iba AG Gebhardtstraße 10 90762 Fürth Deutschland

#### **Regional und weltweit**

Weitere Kontaktadressen unserer regionalen Niederlassungen oder Vertretungen finden Sie auf unserer Webseite

**[www.iba-ag.com.](http://www.iba-ag.com/)**